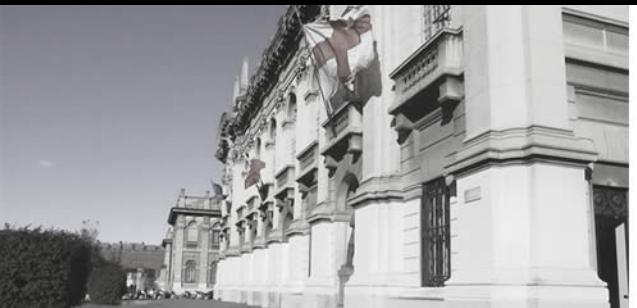

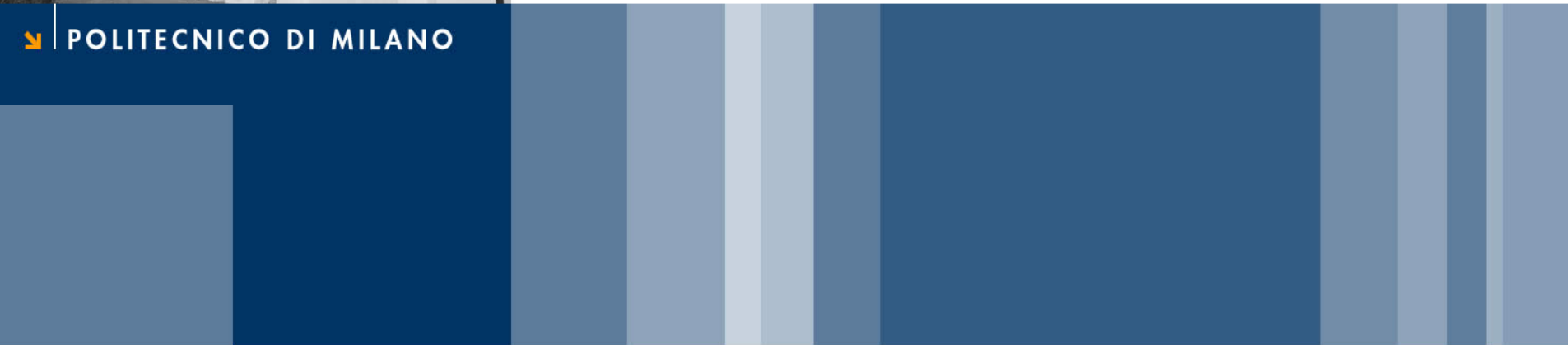

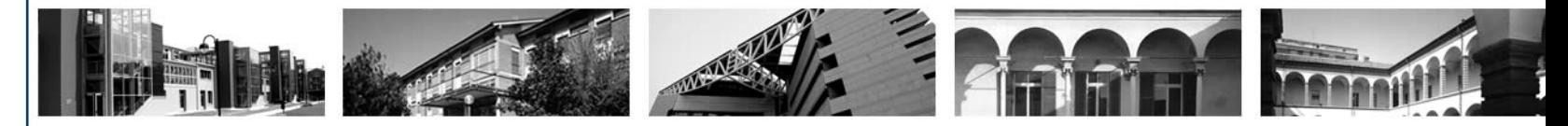

## **QGIS 2 - Analisi e Editing**

Marco Negretti – marco.negretti@polimi.it

**02/11/2015**

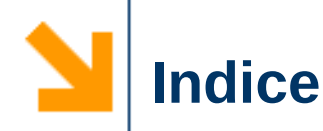

- $\vee$  Join tra tabelle e attributi
	- $\triangleright$  field calculator
- $\vee$  Editing attributi carte vettoriali
- ✔ I plugin di QGIS
- $\vee$  Analisi carte vettoriali
	- ➢ costruzione di cartografia derivata
- $\vee$  Rasterizzare
- $\vee$  Analisi carte raster
	- ➢ costruzione di cartografia derivata
- $\vee$  Geoprocessing carte vettoriali
- ✔ Strumenti di ricerca carte vettoriali
- $\vee$  Editing geometria carte vettoriali

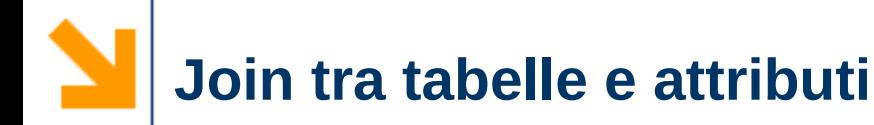

- $\vee$  JOIN tra tabelle: stabilisce una relazione 1:1 tra le righe di una tabella e la tabella degli attributi di un vettoriale
	- ➢ aggiungere la tabella al progetto
	- ➢ definire il join specificando il campo comune tra righe della tabella e attributi del vettoriale per poter costruire la relazione
- $\vee$  Esempio:
	- ➢ creare un nuovo progetto e aggiungere
		- layer Comuni 2015 polygon
		- la tabella
			- Censimento\_Popolazione\_2011\_Provvisori\_Per\_Comuni.csv
	- ➢ definire il join tra queste due tabelle

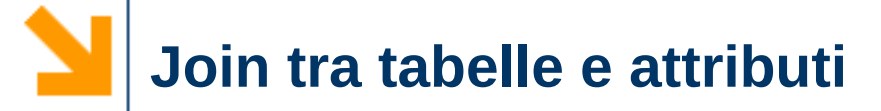

## $\vee$  Aggiungere una tabella al progetto

➢ Censimento\_Popolazione\_2011\_Provvisori\_Per\_Comuni.csv

### formato del file in input

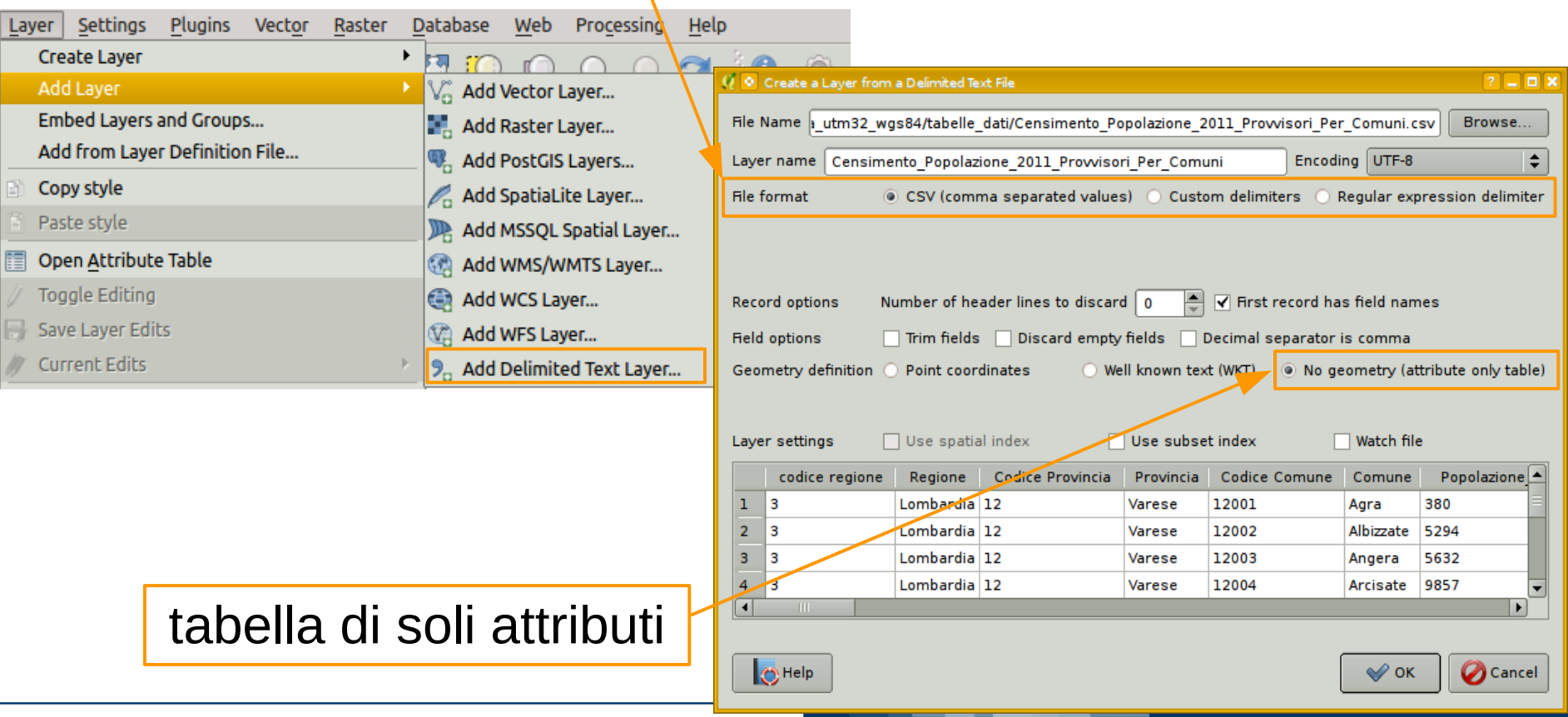

### **Marco Negretti**

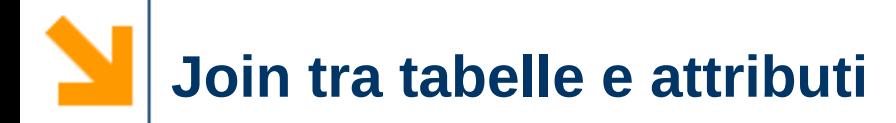

- $\vee$  Definire il join
	- ➢ aprire le proprietà del layer
		- scheda joins

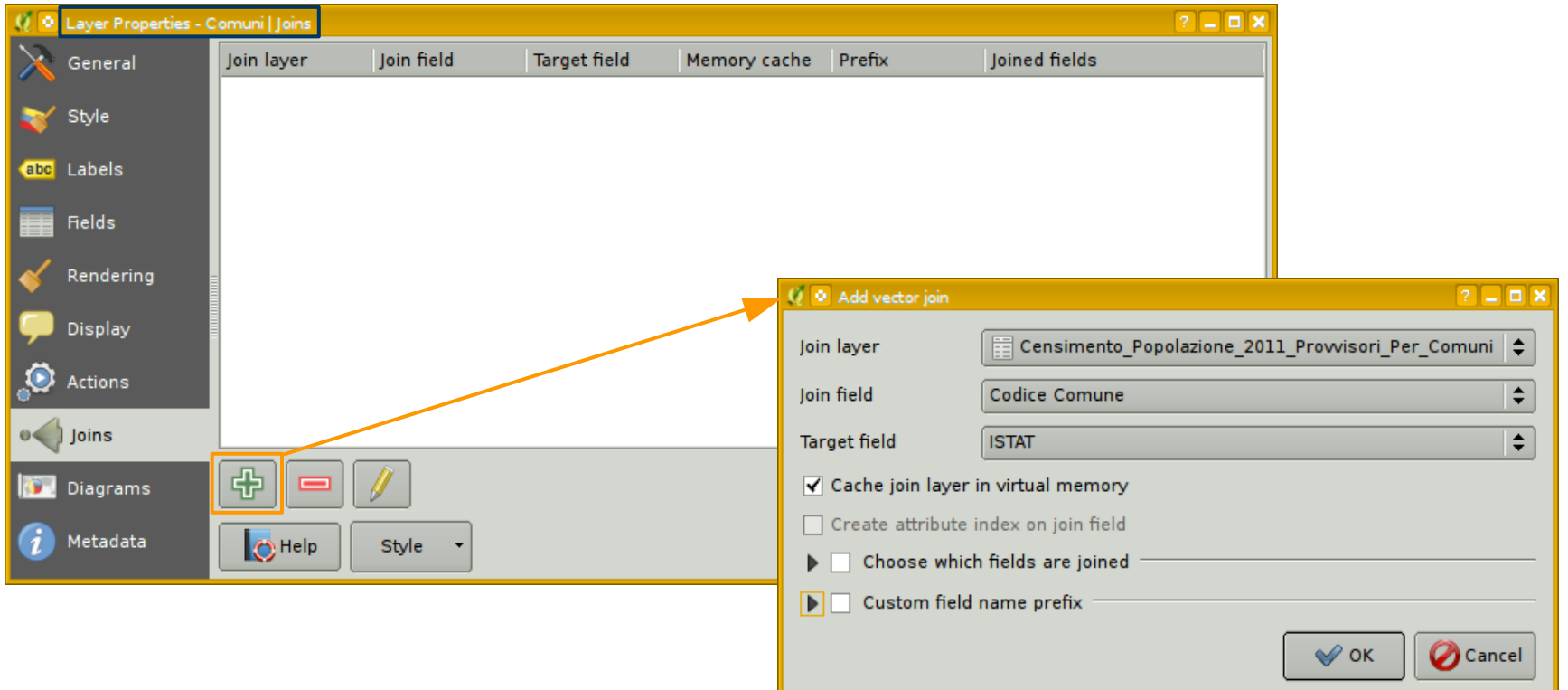

### POLITECNICO DI MILANO

### **Marco Negretti**

 $\vee$  Definire il join

**Marco Negretti**

- ➢ aprire le proprietà del layer
	- scheda joins
- ➢ il codice ISTAT del comune stabilisce la relazione
	- attributo "Codice Comune" della tabella Censimento
	- attributo "ISTAT" del layer Comuni

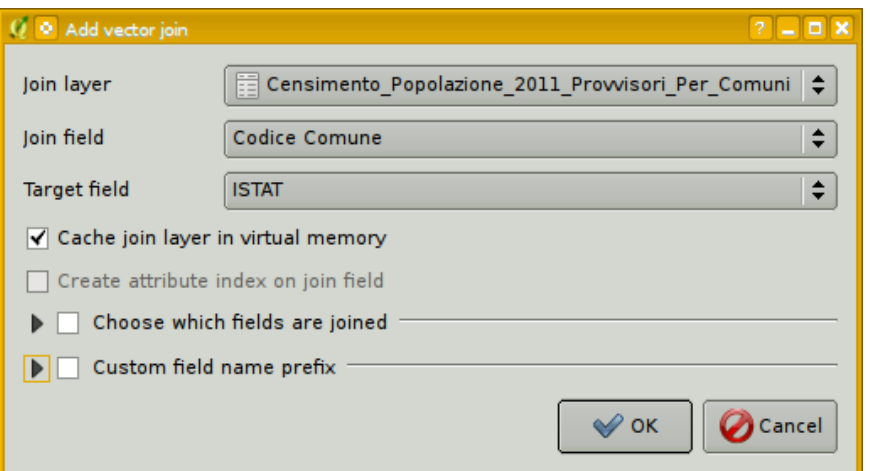

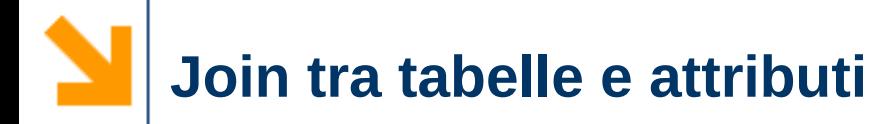

- $\mathbf v$  Definire il join
	- ➢ aprire le proprietà del layer
		- scheda joins

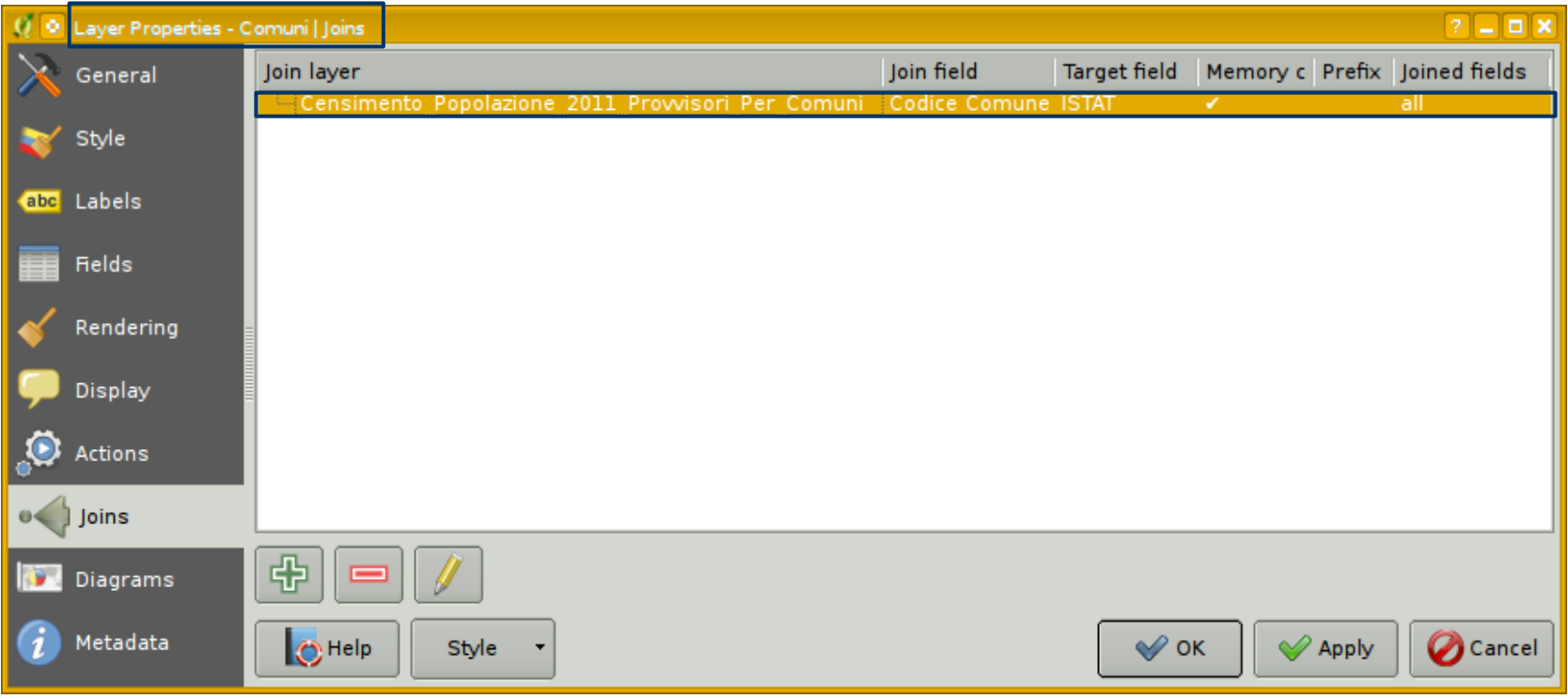

### **Marco Negretti**

## $\vee$  Definire il join

i campi della tabella sono stati aggiunti come attributi del layer

**Attenzione**: l'unione è solo una unione logica: le tabelle non sono state realmente modificate ed unite

**O** Help

Style

er Properties - Comuni | Field: 2 E o I Attribute editor layout: Autogenerate  $\div$ Python Init function  $\blacktriangleright$  Fields  $Id$   $\blacktriangleright$ Precision Comn<sup>4</sup> Name Type Type name Length NOME PRO  $\equiv 6$ 40  $\Omega$ OString String  $\equiv$  7 COD CMO 70  $\Omega$ OString **String**  $\equiv$  8 NOME CMO String 50  $\Omega$ OString ≣ 9 **COD ASL** double Real 11  $\mathbf 0$ 10 NOME ASL OString **String** 40  $\Omega$  $\blacksquare$  11 COD REG **String** 50 O OString 12 NOME REG **String** 40  $\Omega$ QString  $\equiv$  13 ANNO int Integer 6  $\Omega$  $\equiv$  14 ISTAT double Real  $\overline{11}$  $\Omega$ Censimento Popolazione 2011 Provvisori Per Comuni codice  $\mathbf{0}$  $-15$ int 0 integer regione 16 Censimento Popolazione 2011 Provvisori Per Comuni Regione **QString** n  $\Omega$ text Censimento Popolazione 2011 Provvisori Per Comuni Codice  $-17$ int integer 0  $\mathbf 0$ Provincia 18 Censimento Popolazione 2011 Provvisori Per Comuni Provincia QString text  $\Omega$  $\Omega$ 19 Censimento Popolazione 2011 Provvisori Per Comuni Comune OString text 0 0 20 Censimento Popolazione 2011 Prowisori Per Comuni Popolazi.  $\Omega$ int integer 0  $\overline{\blacksquare}$  $\blacksquare$ Relations Suppress attribute form pop-up after feature creation Default

### **Marco Negretti**

 $\mathscr{D}$  Apph

**Cancel** 

≪ ок

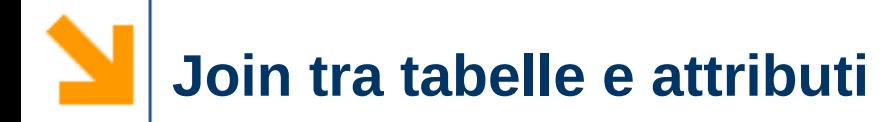

- $\vee$  Aprire la tabella degli attributi e ordinare i dati rispetto ad uno dei nuovi campi
	- gli attributi di alcuni comuni hanno valore nullo: questo succede quando non c'è corrispondenza esatta tra attributi del layer e righe della tabella

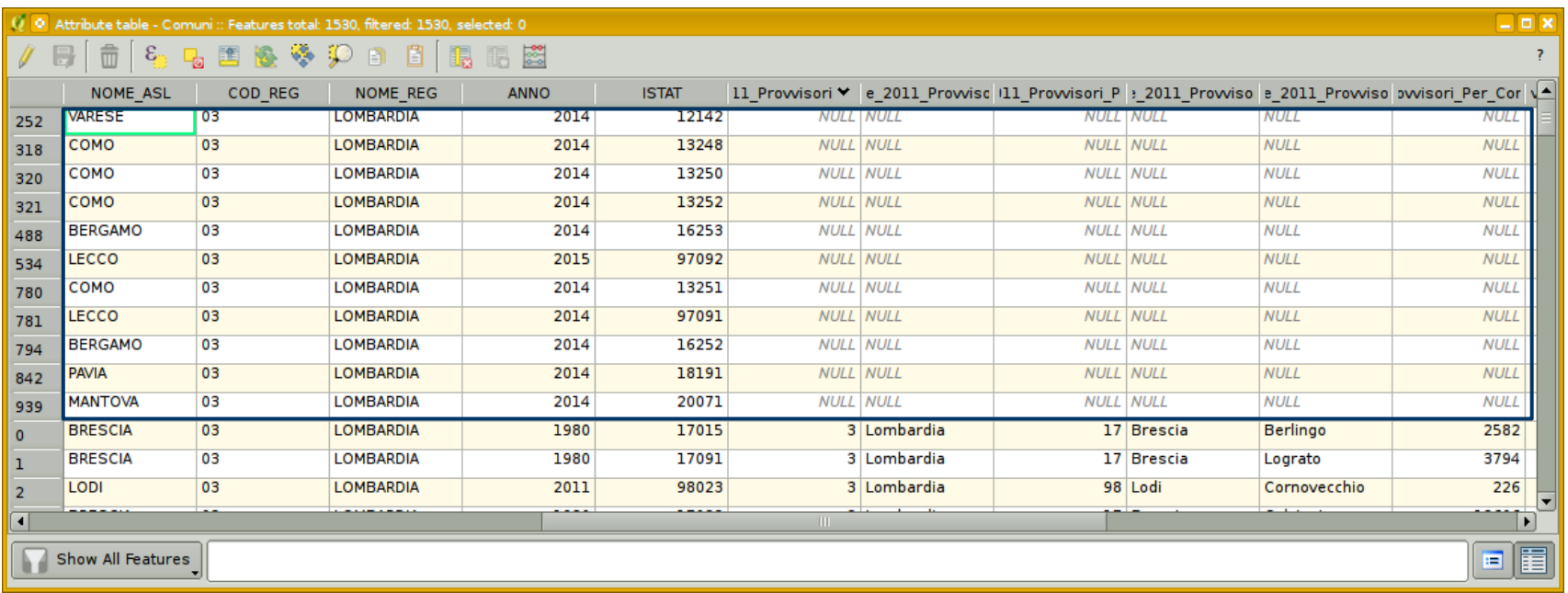

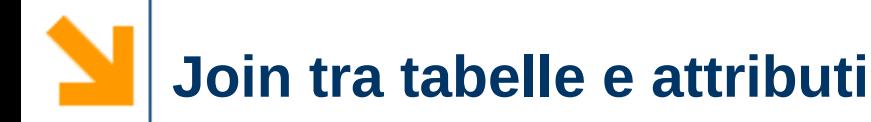

 $\triangledown$  Infatti i dati del censimento sono del 2011, il layer dei comuni del 2015: alcuni comuni sono stati accorpati con altri quindi manca una corrispondenza esatta

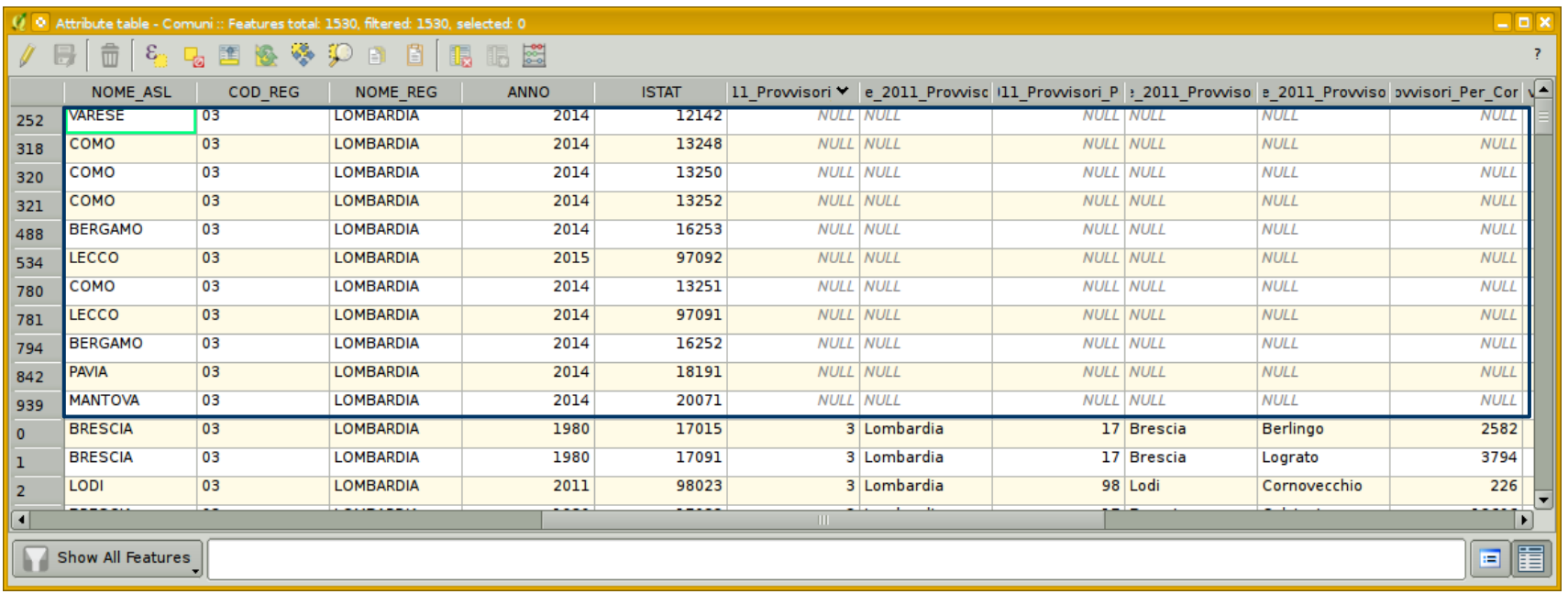

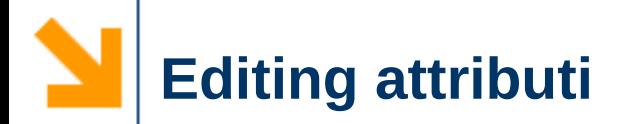

- $\vee$  Editing attributi: aggiungere, modificare, eliminare gli attributi di un vettoriale
	- ➢ è ovviamente necessario avere i permessi di scrittura sullo shape file che si intende modificare

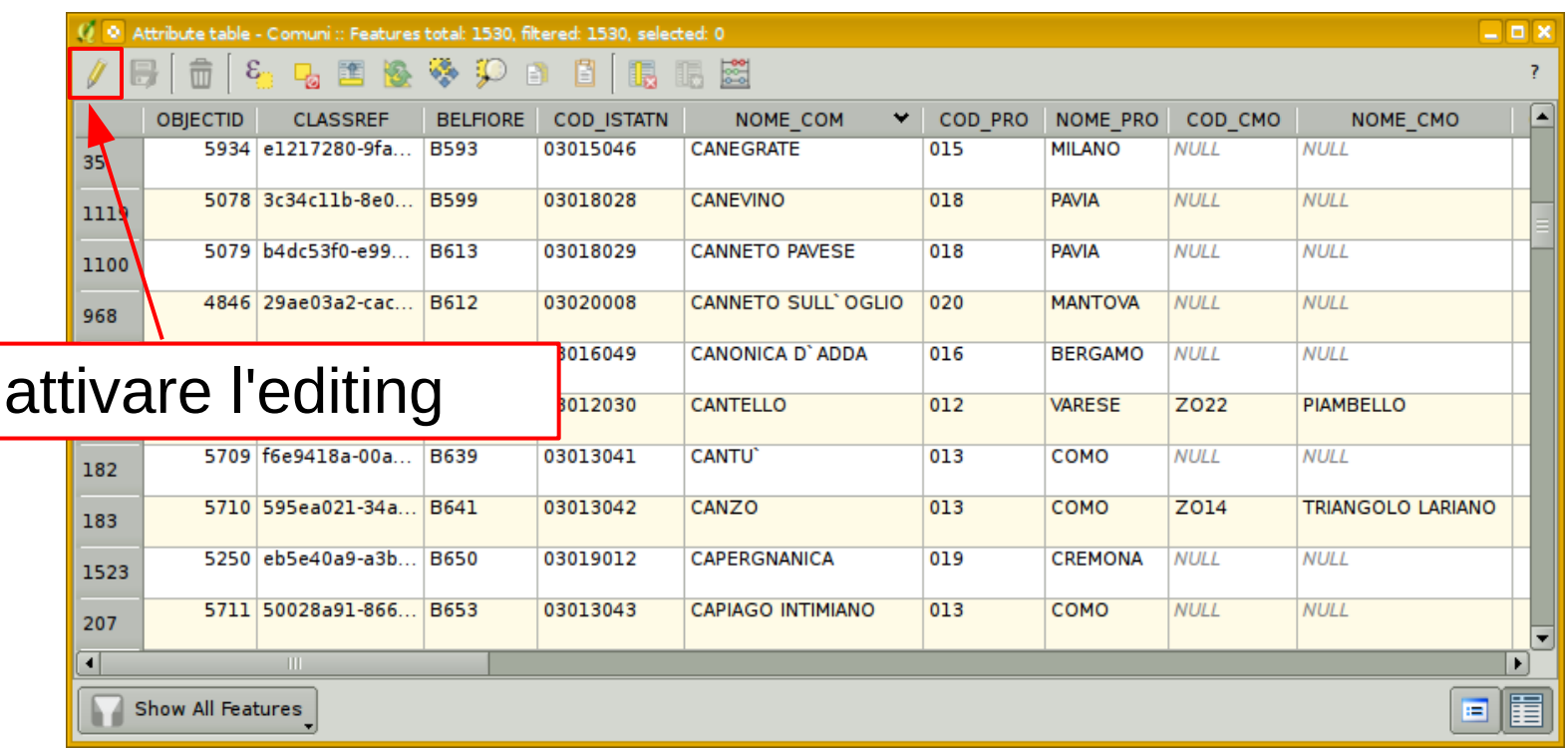

**Marco Negretti**

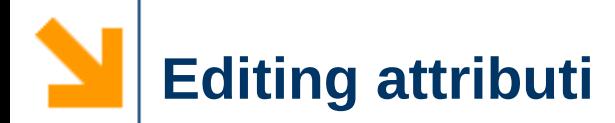

 $\vee$  Editing attributi: aggiungere, modificare, eliminare gli attributi di un vettoriale

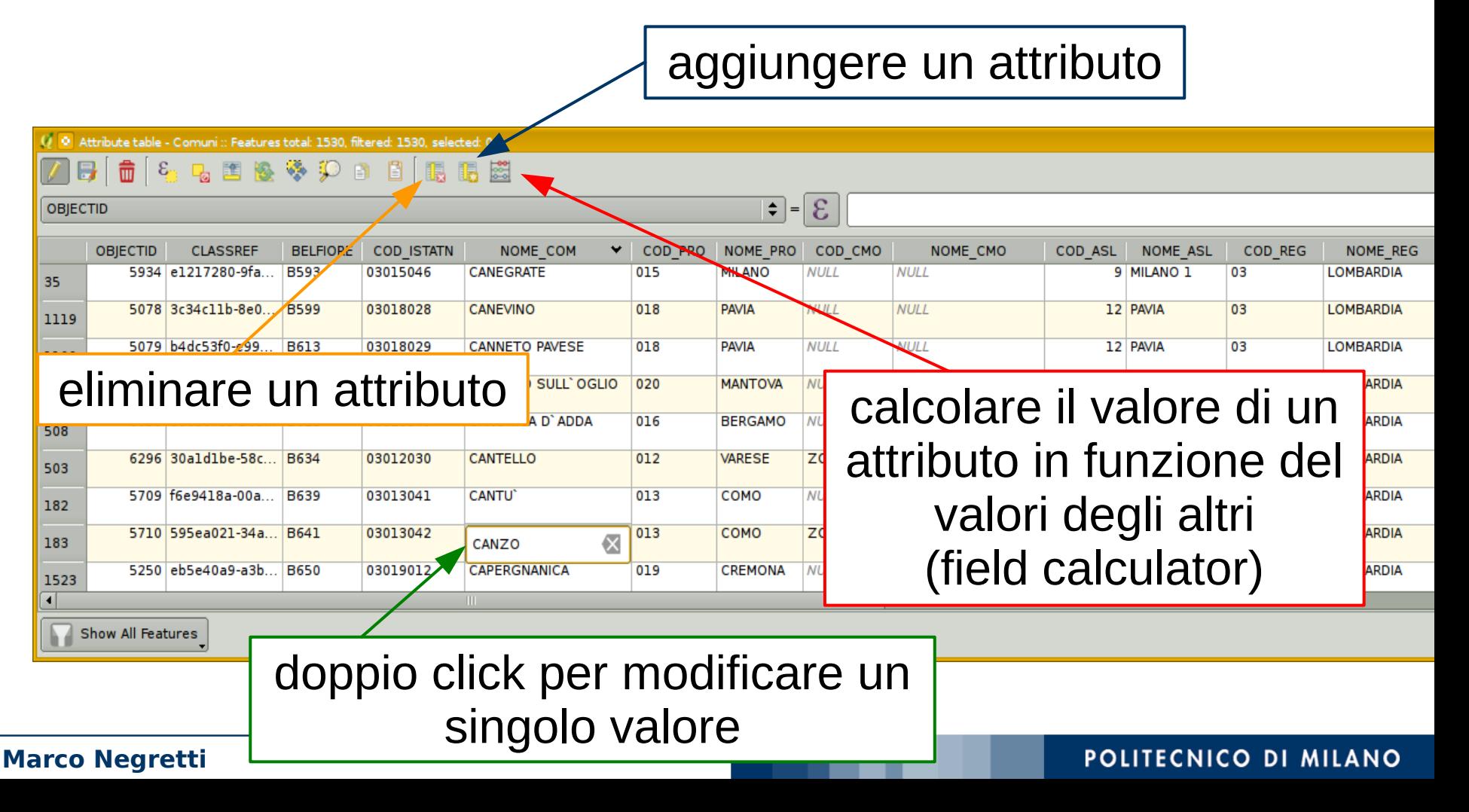

# $\vee$  Esempio: calcolare la superficie dei comuni ➢ usare il field calculator

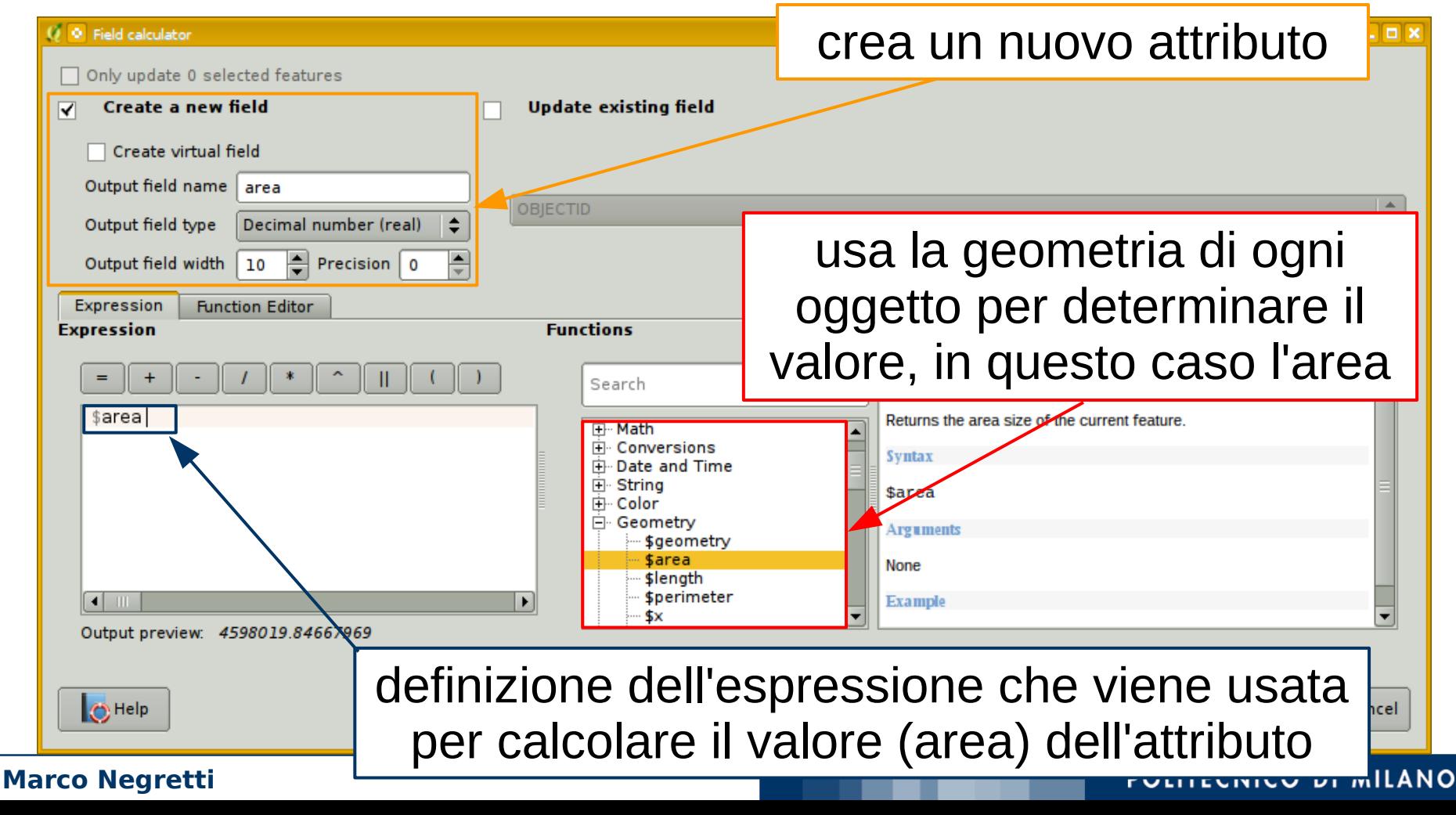

## **Editing attributi - field calculator**

## $\vee$  Esempio: calcolare la superficie dei comuni ➢ risultato

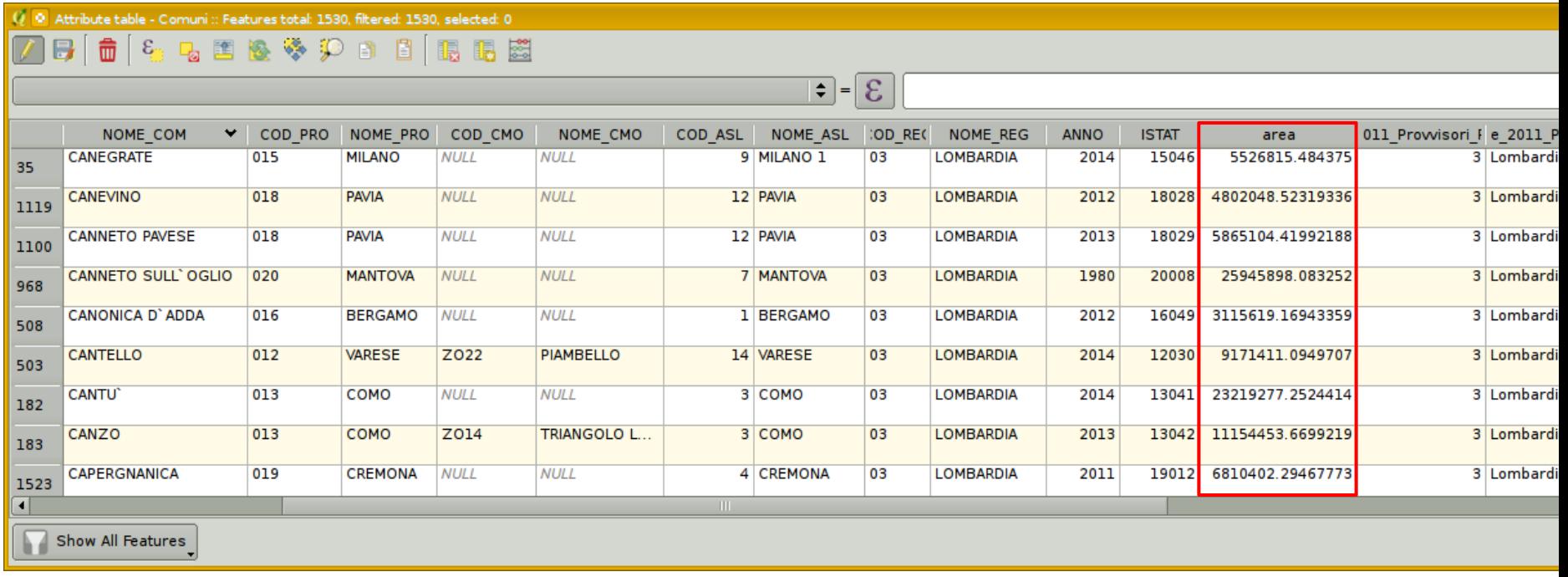

### superficie comunale  $(m^2)$

## **Editing attributi - field calculator**

## ✔ Esempio: calcolare la densità di popolazione

### crea un nuovo attributo

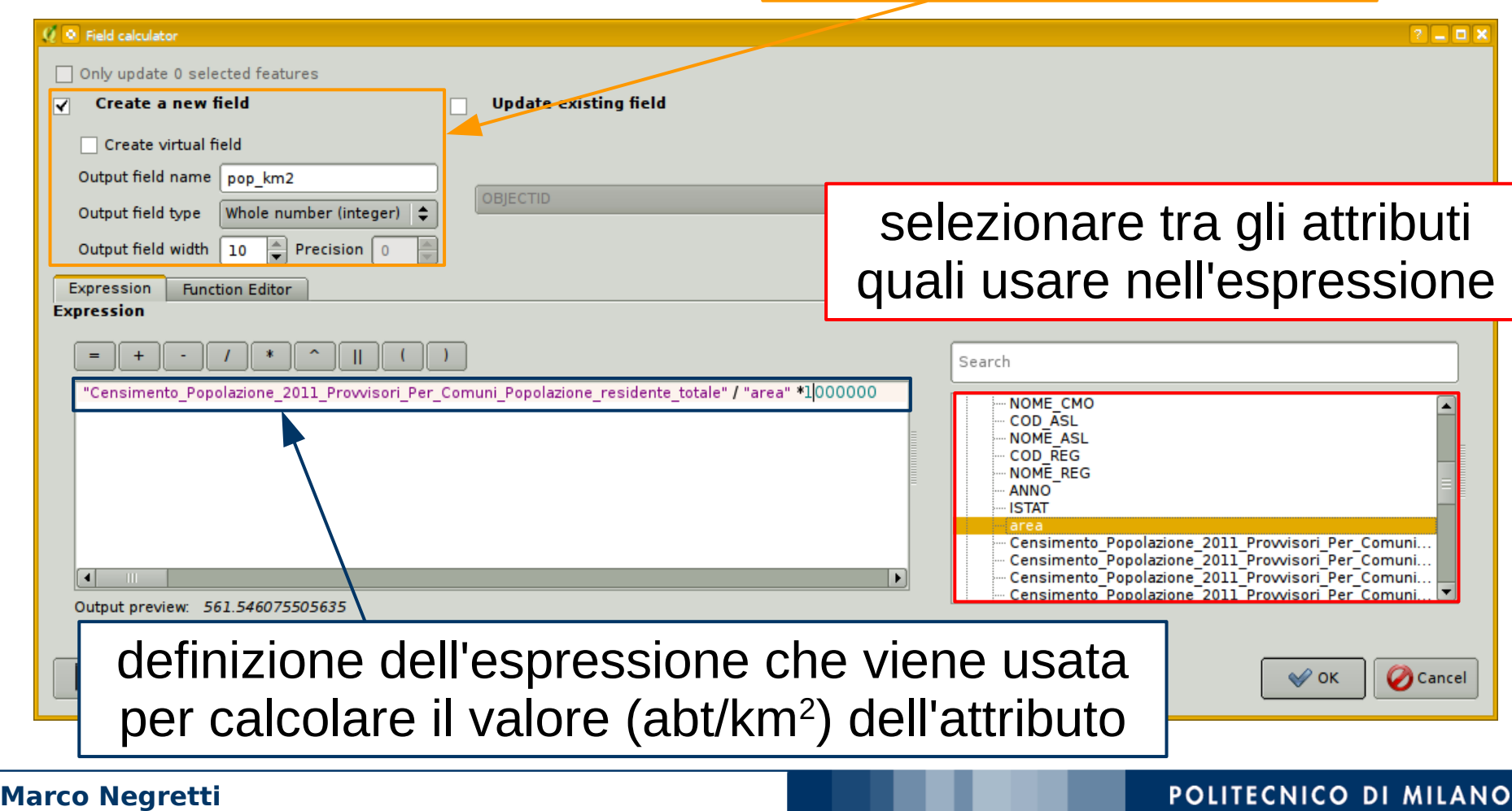

#### **Marco Negretti**

Show All Features

### densità di popolazione (abt/km<sup>2</sup>)

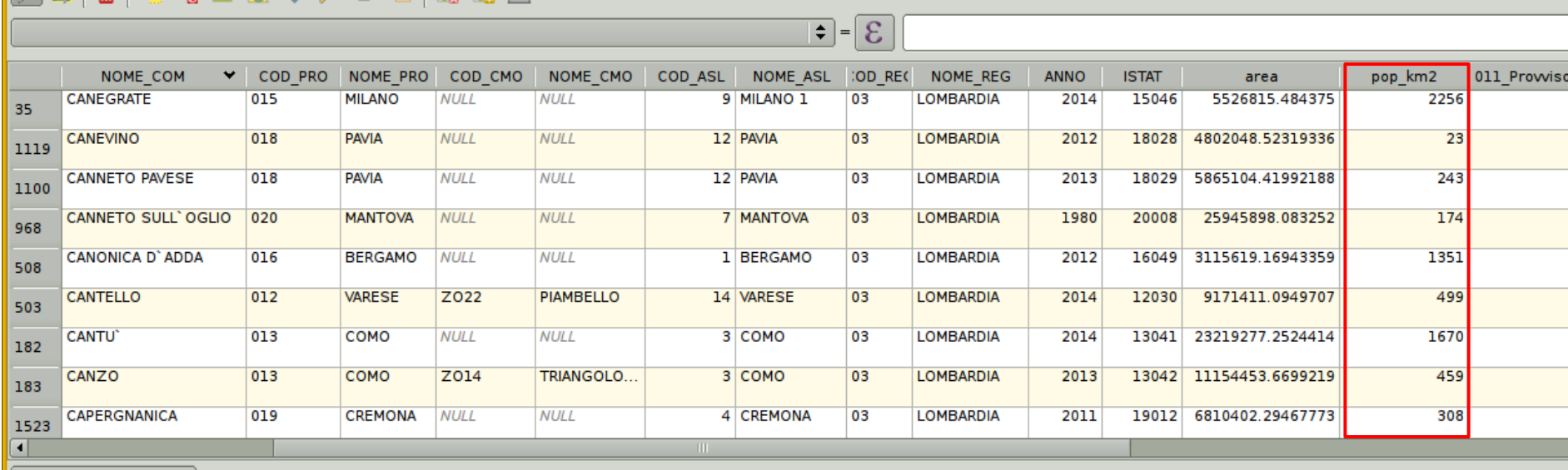

Attribute table - Comuni :: Features total: 1530, filtered: 1530, selected: 0

 $-\varepsilon$ 

p.图像选①图图图照照

# $\vee$  Esempio: calcolare la densità di popolazione ➢ risultato

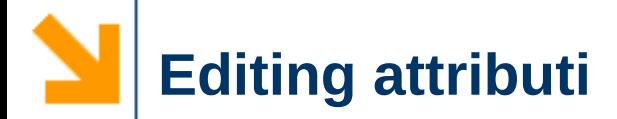

## $\triangleright$  Terminare la fase di editing salvando i risultati

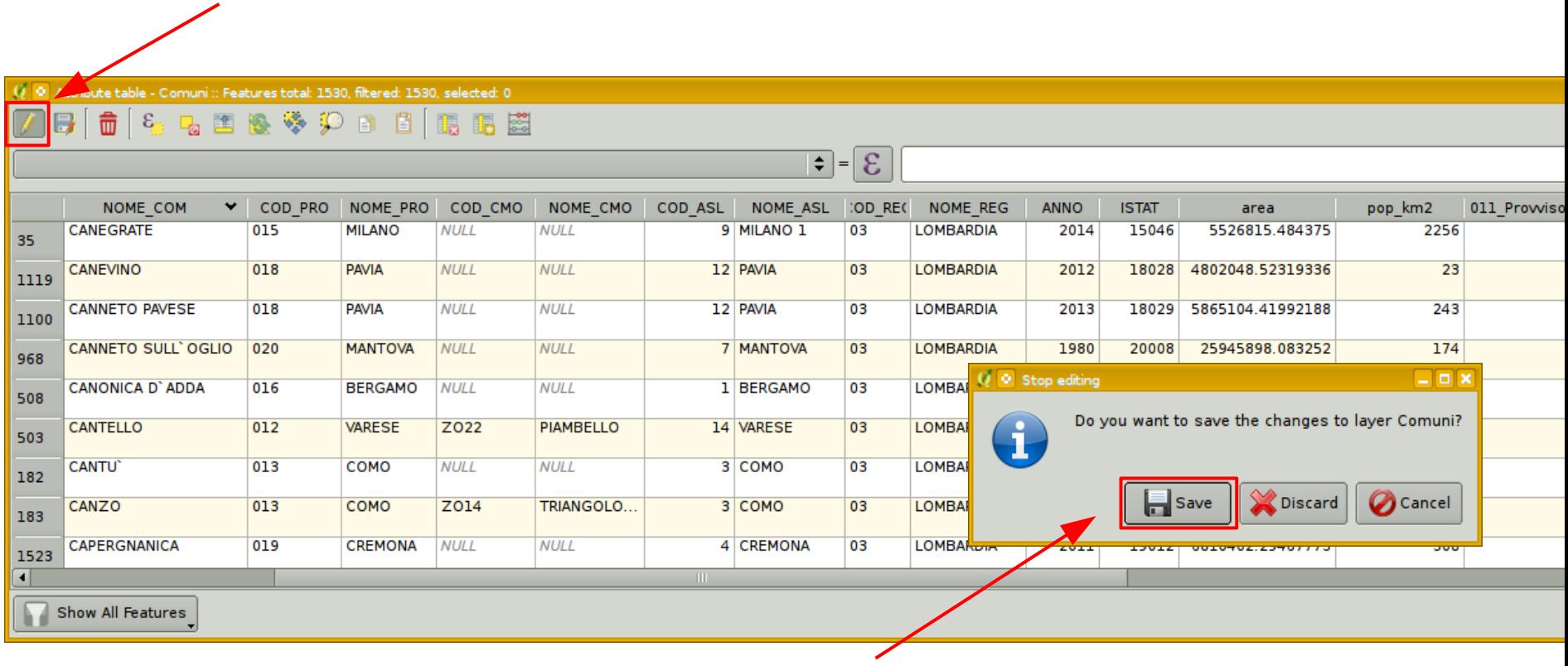

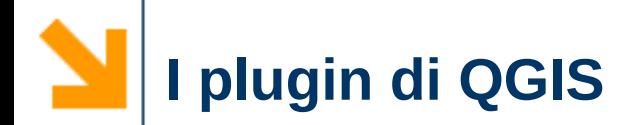

di QGIS

 $\vee$  Arricchiscono le funzionalità

#### **Plugins** Vector Raster Datab Manage and Install Plugins... Python Console

#### $2 - 0x$ <sup>2</sup> Plugins | Installed (23) All Search Installed Coordinate Capture **Installed Plugins** √ DB Manager Here you only see plugins installed on your QGIS. Not installed **Dxf2Shp Converter**  $\Box$  eVis Click on the name to see details. Upgradeable **VL** fTools Click the checkbox or doubleclick the name to activate or deactivate the √**M** GdalTools plugin. Settings à‡ Georeferencer GDAL V GPS Tools You can change the sorting via the context menu (right click). **Heatmap** I interpolation plugin **MetaSearch Catalogue Client** installati **OfflineEditing** OpenLayers Plugin **Mt, Oracle Spatial GeoRaster √ ● Processing** V NickOSM Raster Terrain Analysis plugin Road graph plugin ∏∖ृ® Spatial Query Plugin  $\Box_{\mathbb{Z}_\mathbf{R}}^{\mathbb{C}}$  SPIT selezionare un plugin SQL Anywhere plugin **The Topology Checker** per attivarlo $\Box$ <sup>w</sup>y Zonal statistics plugin Upgrade all **O** Help **X** Close **POLITECNICO DI MILANO Marco Negretti**

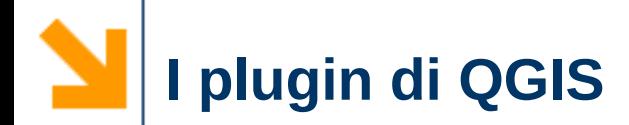

## $\vee$  Arricchiscono le funzionalità di QGIS

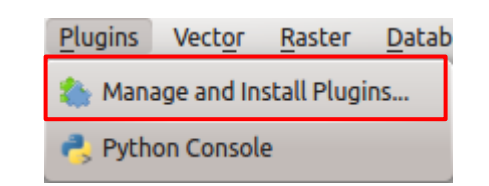

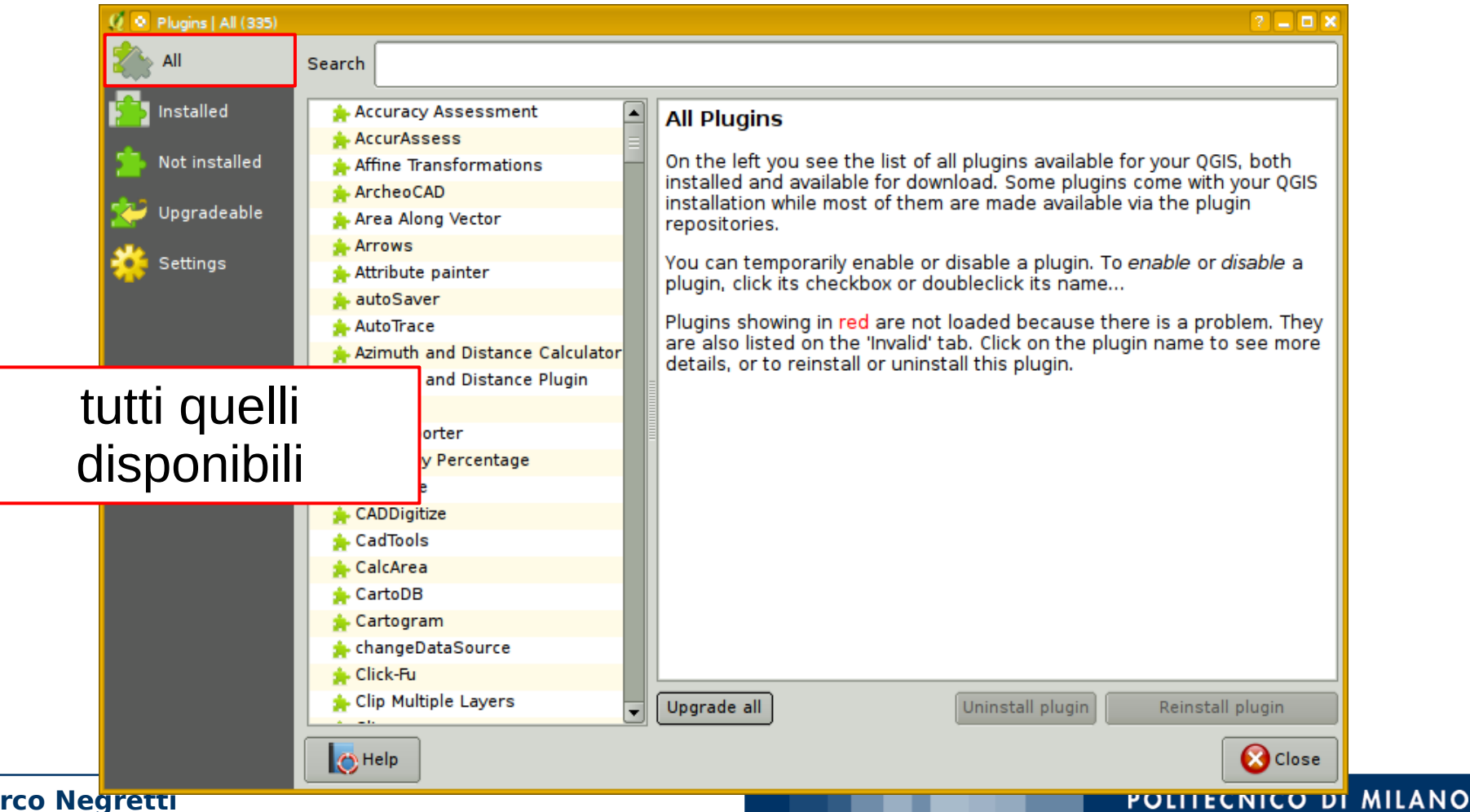

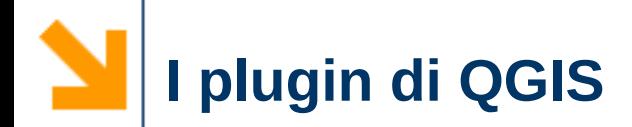

di QGIS

#### Raster **Plugins** Vector Datab Manage and Install Plugins... Python Console

### Q @ Plugins | Upgradeable (2)  $?$   $\times$ All Search Installed √ MetaSearch Catalogue Client **Upgradable plugins V** QuickOSM Here are upgradeable plugins. It means more recent versions of Not installed installed plugins are available in the repositories. Upgradeable Settings installati, ma aggiornabili Upgrade all Uninstall plugin Reinstall plugin **O** Help **Co** Close **POLITECNICO DI MILANO**

 $\vee$  Arricchiscono le funzionalità

**Marco Negretti**

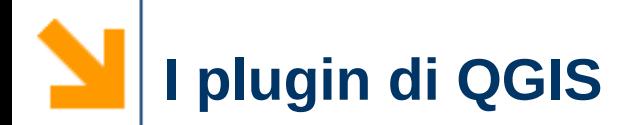

#### **Plugins** Vector Raster Datab Manage and Install Plugins... Python Console

## ✔ Arricchiscono le funzionalità di QGIS

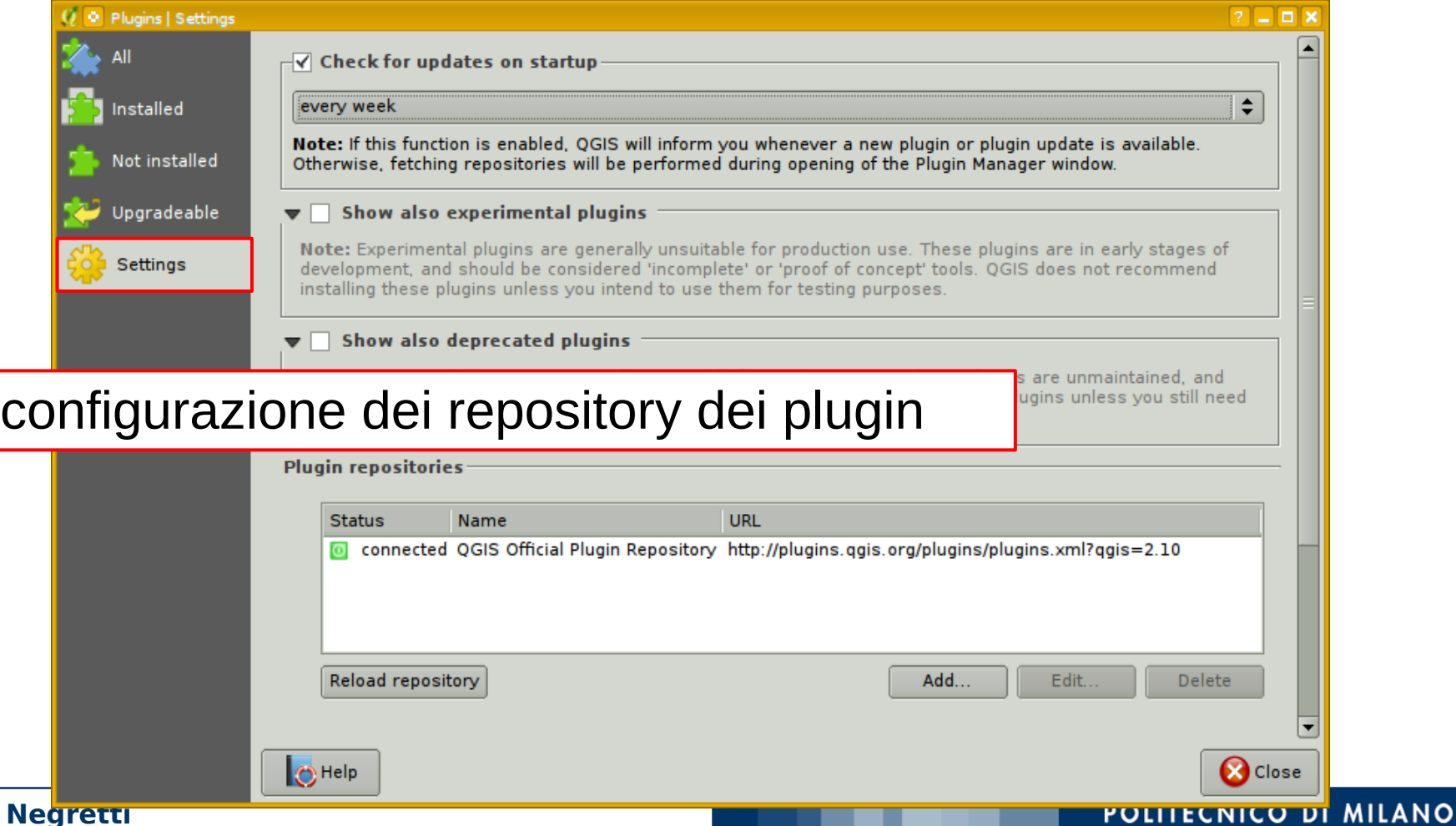

**Marco Negretti**

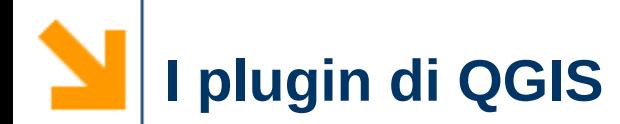

- $\vee$  Per svolgere gli esempi che seguono sarà necessario avere scaricato e attivato i seguenti plugin:
	- ■fTools
	- Gdal Tools
	- Raster Terrain Analysis

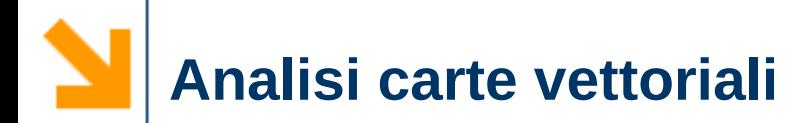

- $\vee$  Creare un nuovo shape file con i confini delle comunità montane
	- ➢ estrarre dal layer dei comuni solo i comuni che appartengono ad una comunità montana e creare un nuovo layer: *comunita\_montane\_comuni*
	- ➢ unire i poligoni dei comuni in base alla comunità montana di appartenenza, in modo da avere un poligono per ogni comunità montana e creare il layer *comunita\_montane*
- $\checkmark$  Strumenti utilizzati
	- ➢ seleziona per valore attributo
	- ➢ salva nuovo layer
	- ➢ dissolvi confini

✔ Creare il layer *comunita\_montane\_comuni* ➢ l'attributo COD\_CMO contiene il codice della comunità montana di appartenenza

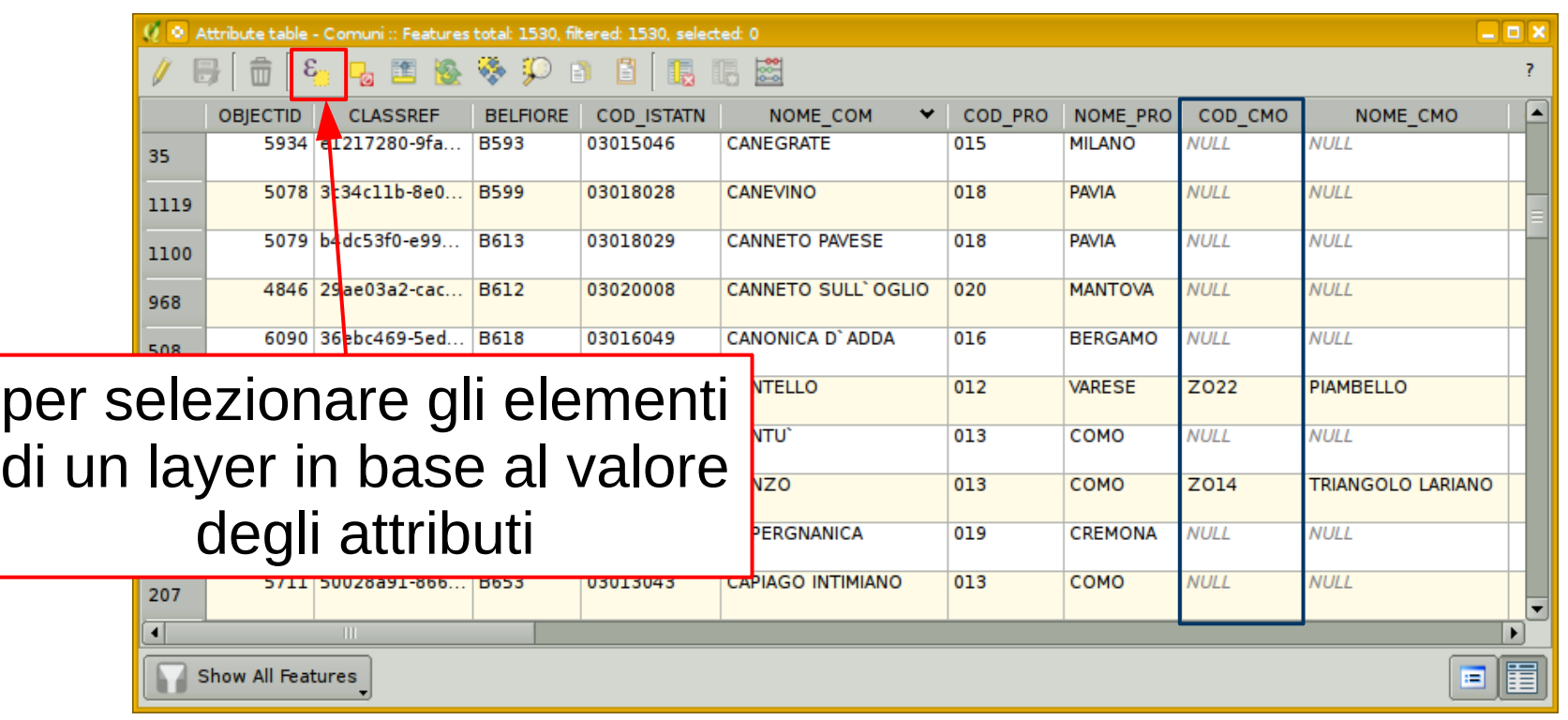

## **Analisi carte vettoriali - selezione per valore attributi**

✔ Creare il layer *comunita\_montane\_comuni* ➢ selezionare in base al valore degli attributi

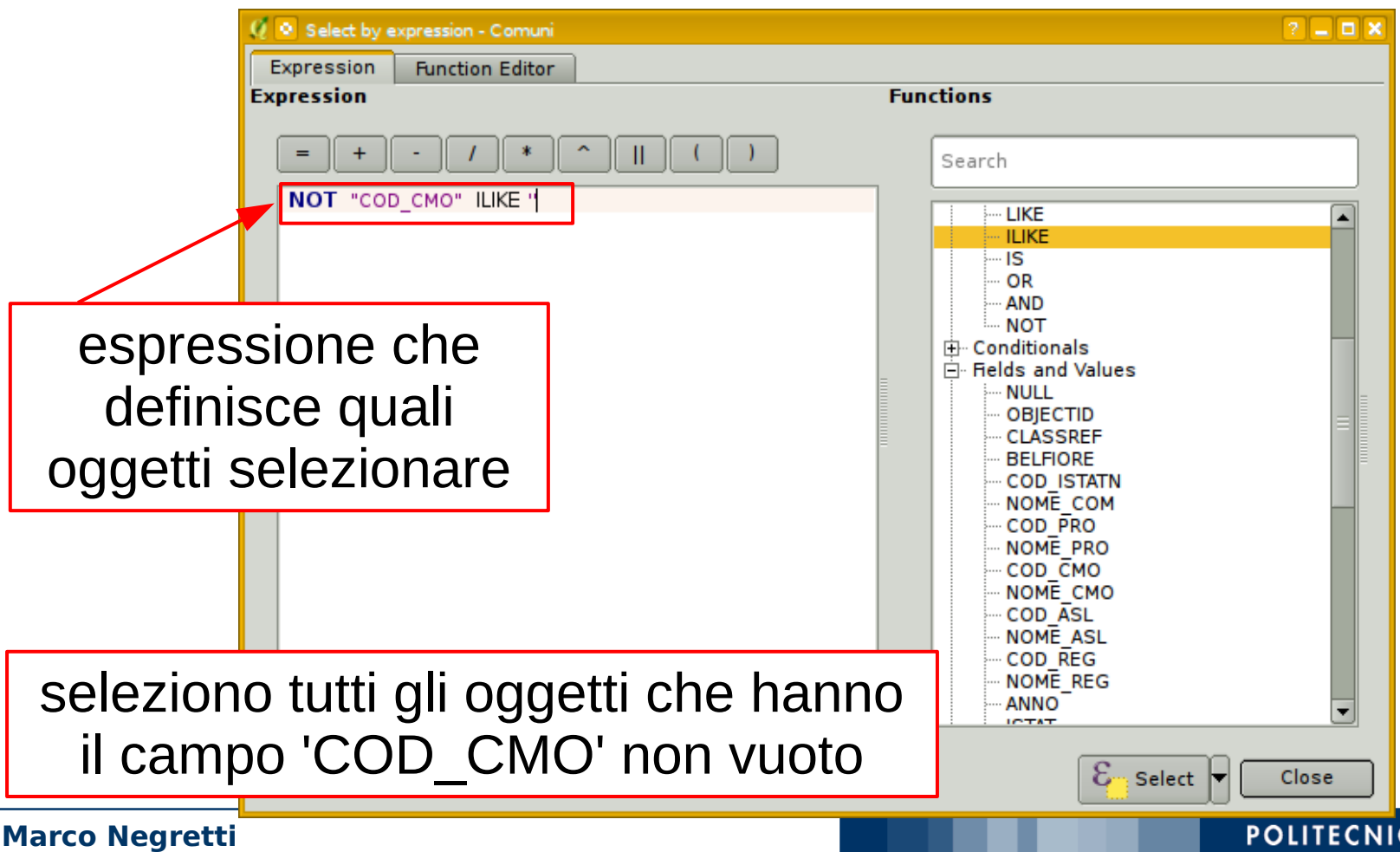

### POLITECNICO DI MILANO

## ✔ Creare il layer *comunita\_montane\_comuni* ➢ selezionare in base al valore degli attributi

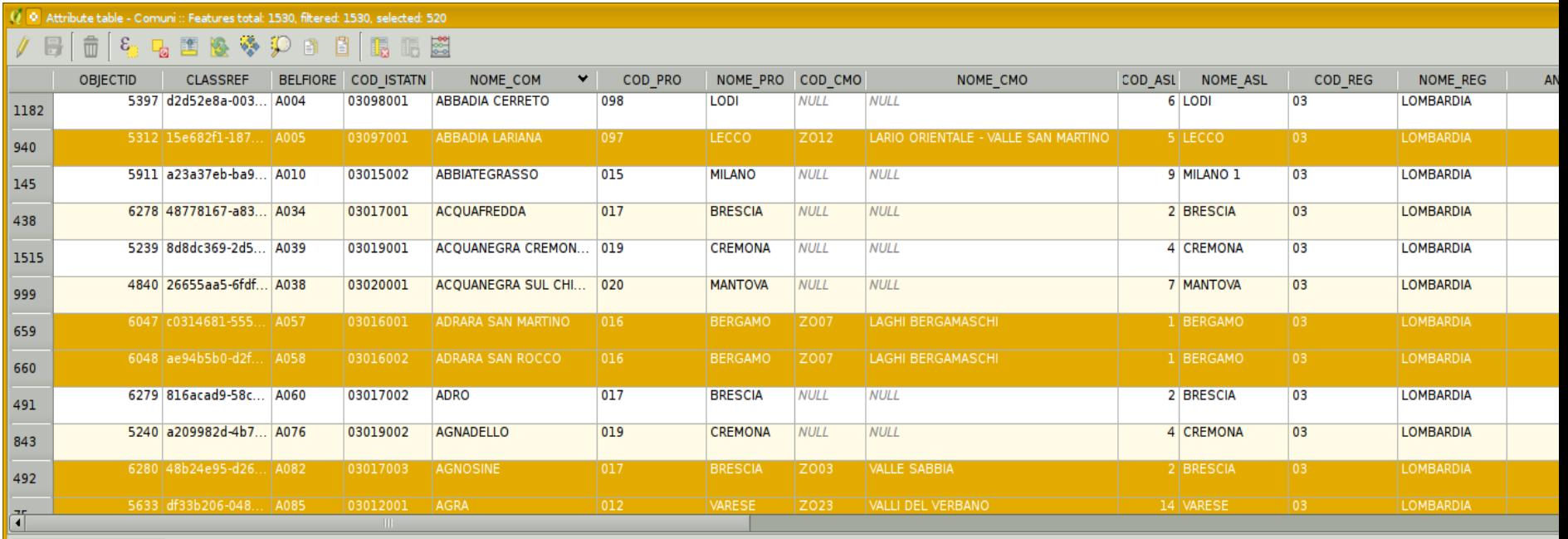

### seleziono tutti gli oggetti che hanno il campo 'COD\_CMO' non vuoto

**Marco Negretti**

- ✔ Creare il layer *comunita\_montane\_comuni*
	- ➢ salvare in un nuovo layer con gli oggetti selezionati
		- tasto dx sul layer *comuni* per ottenere il menu

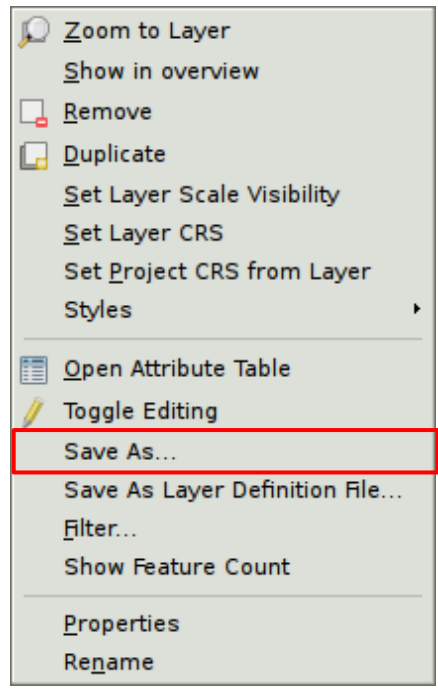

### ✔ Creare il layer *comunita\_montane\_comuni*

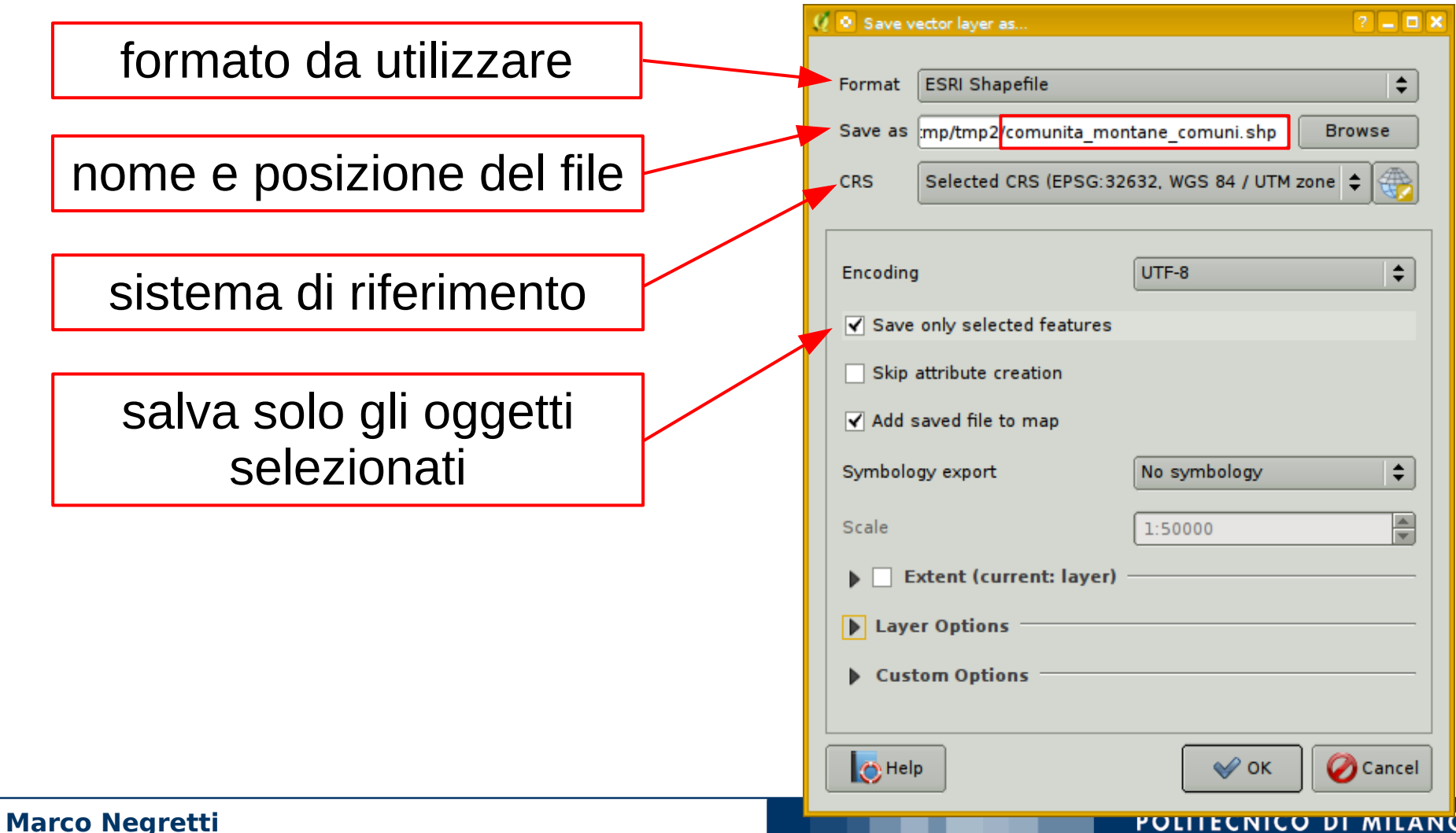

## **Analisi carte vettoriali - creare un nuovo layer**

### ✔ Il layer *comunita\_montane\_comuni*

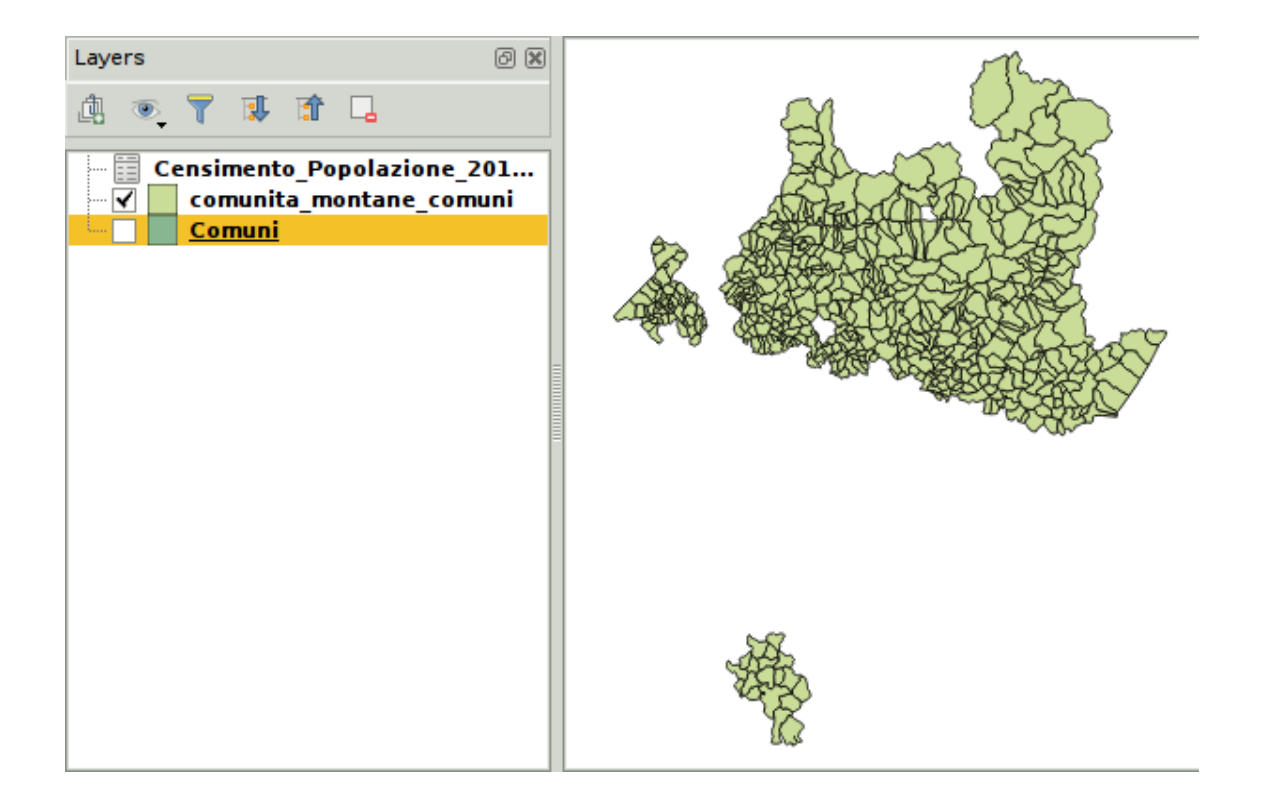

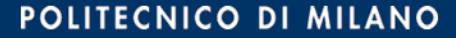

## ✔ Creare il layer *comunita\_montane*

- ➢ unire i poligoni dei comuni in base alla comunità montana di appartenenza
	- strumento *dissolve*: unisce tutti i poligoni che hanno lo stesso valore nell'attributo indicato

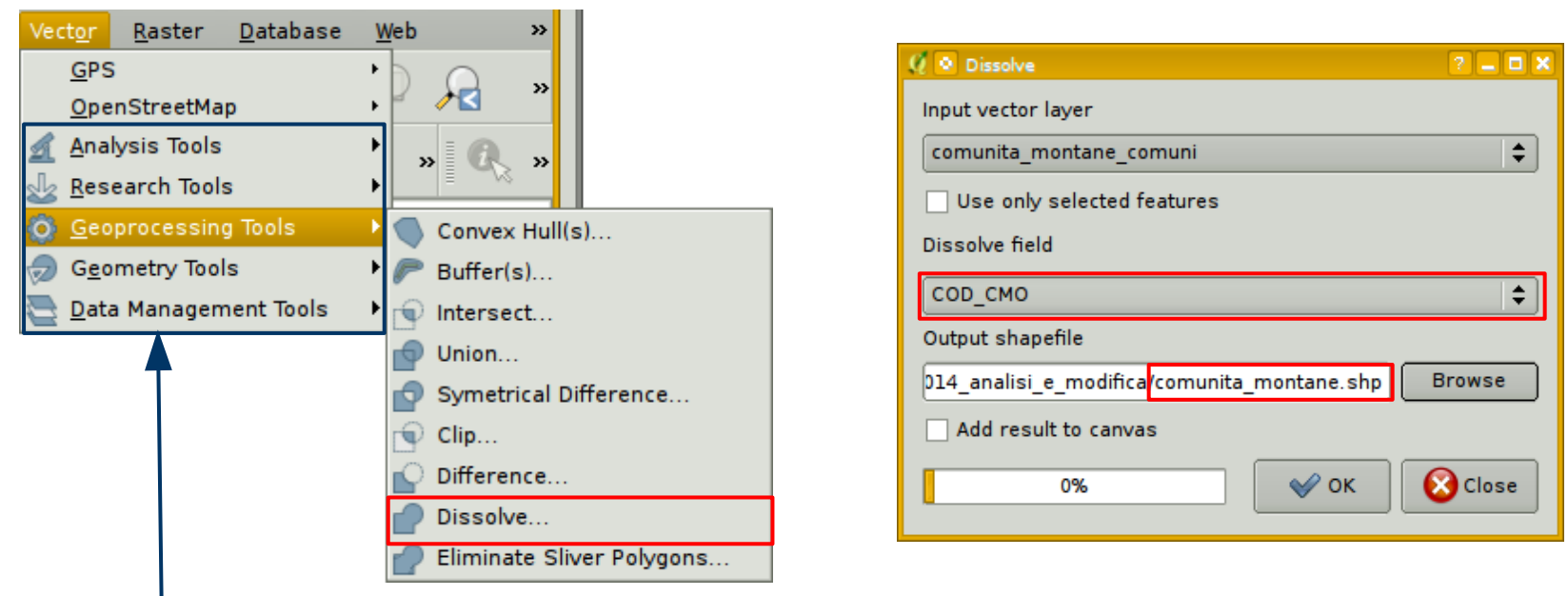

**| per queste funzioni attivare il plugin fTools** 

## ✔ Il layer *comunita\_montane*

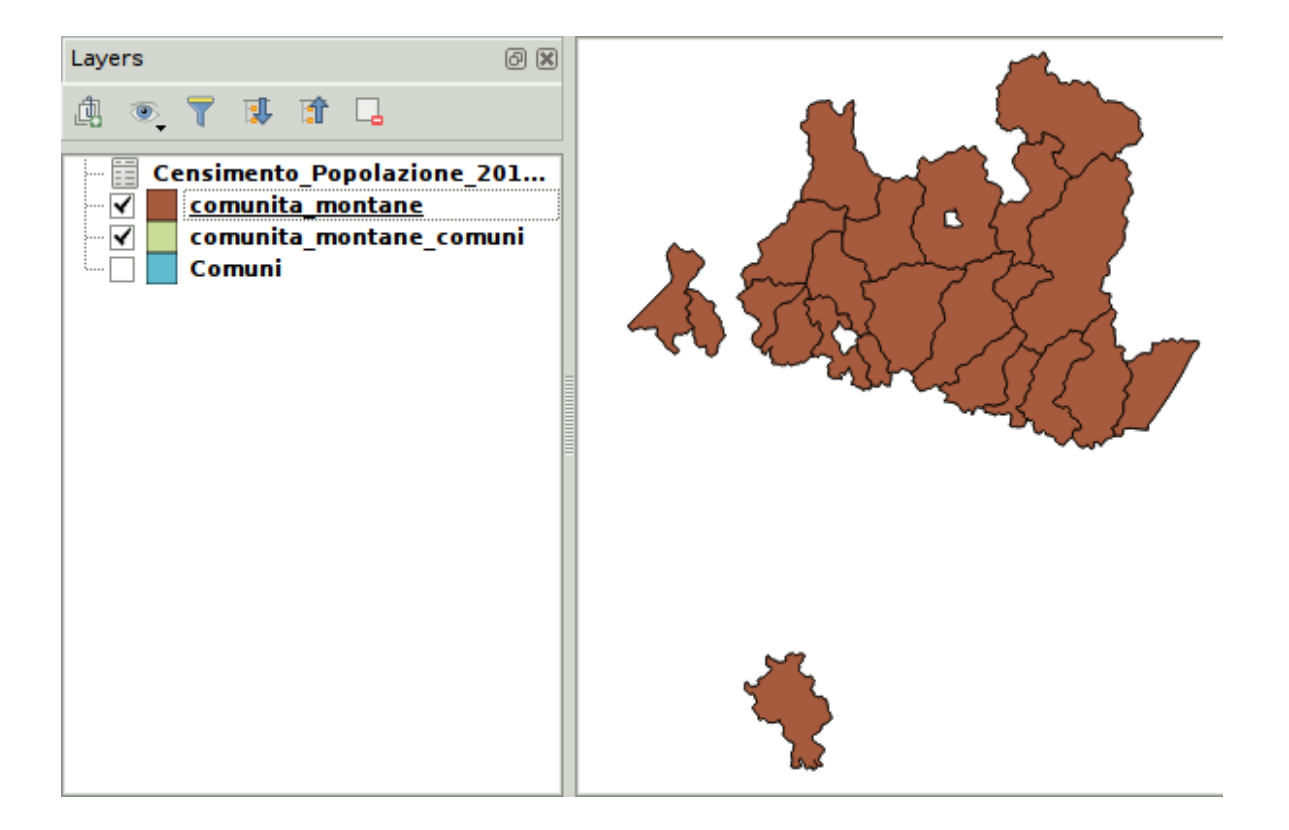

**Marco Negretti**

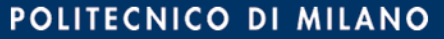

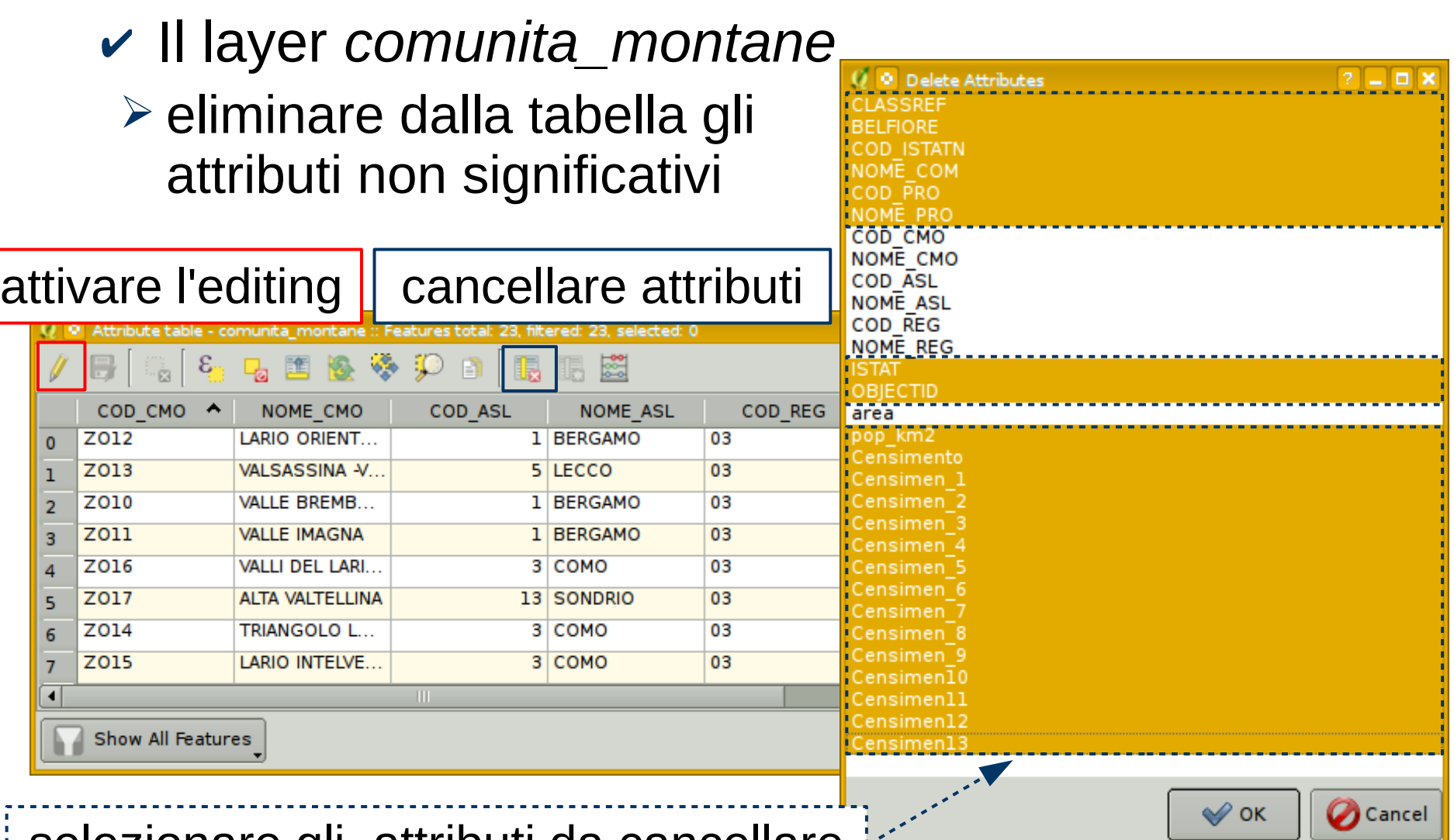

### selezionare gli attributi da cancellare

## ✔ Il layer *comunita\_montane*

➢ calcolare l'area corretta e terminare l'editing

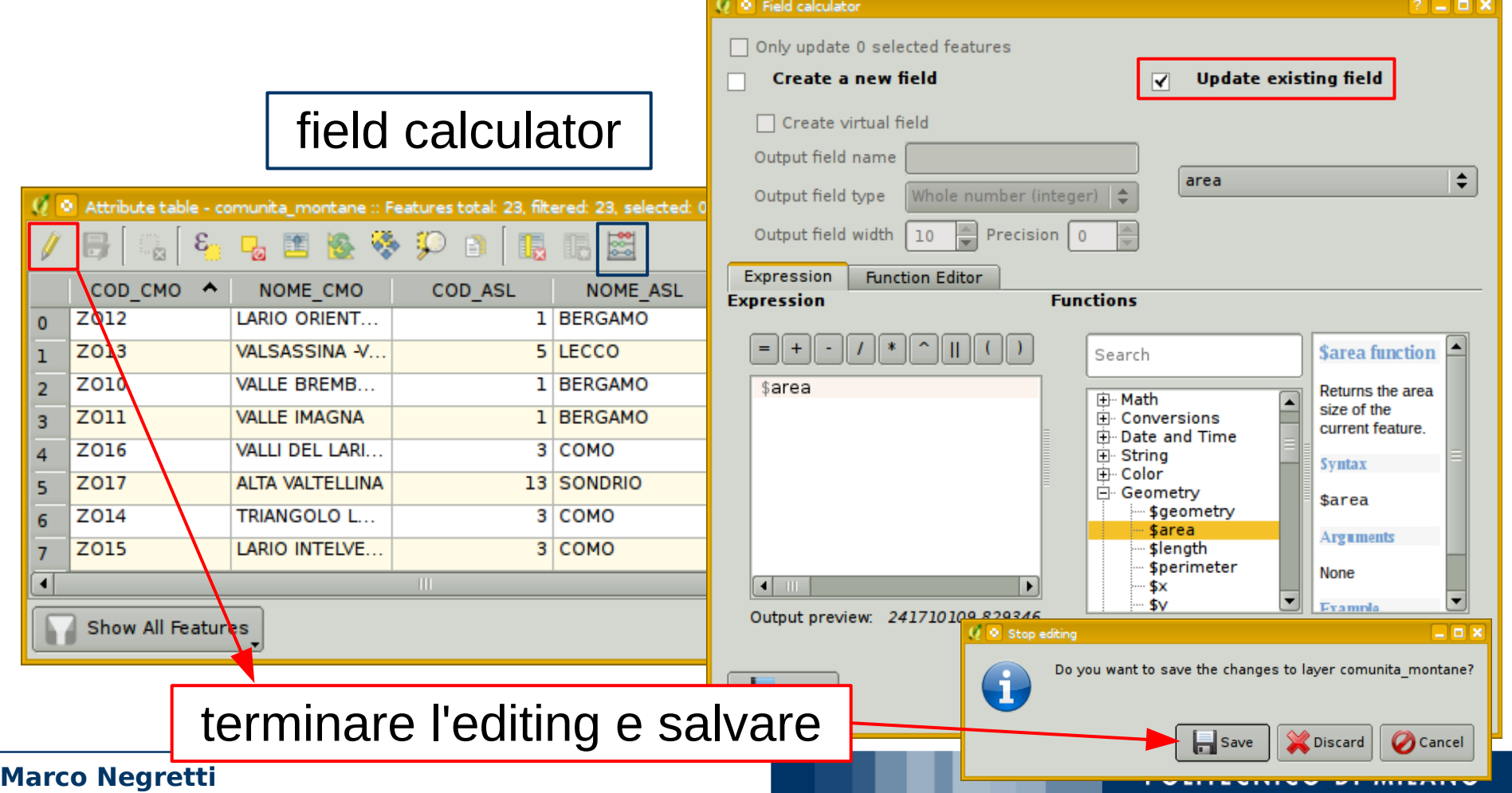

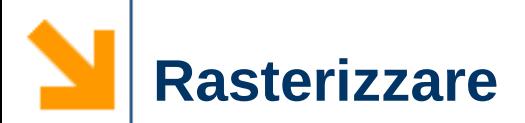

## $\vee$  Rasterizzare una carta vettoriale

 $\vee$  Esempio:

Rasterizzare la carta *comunita\_montane*

➢ è necessario indicare un attributo numerico in base al quale fare la rasterizzazione

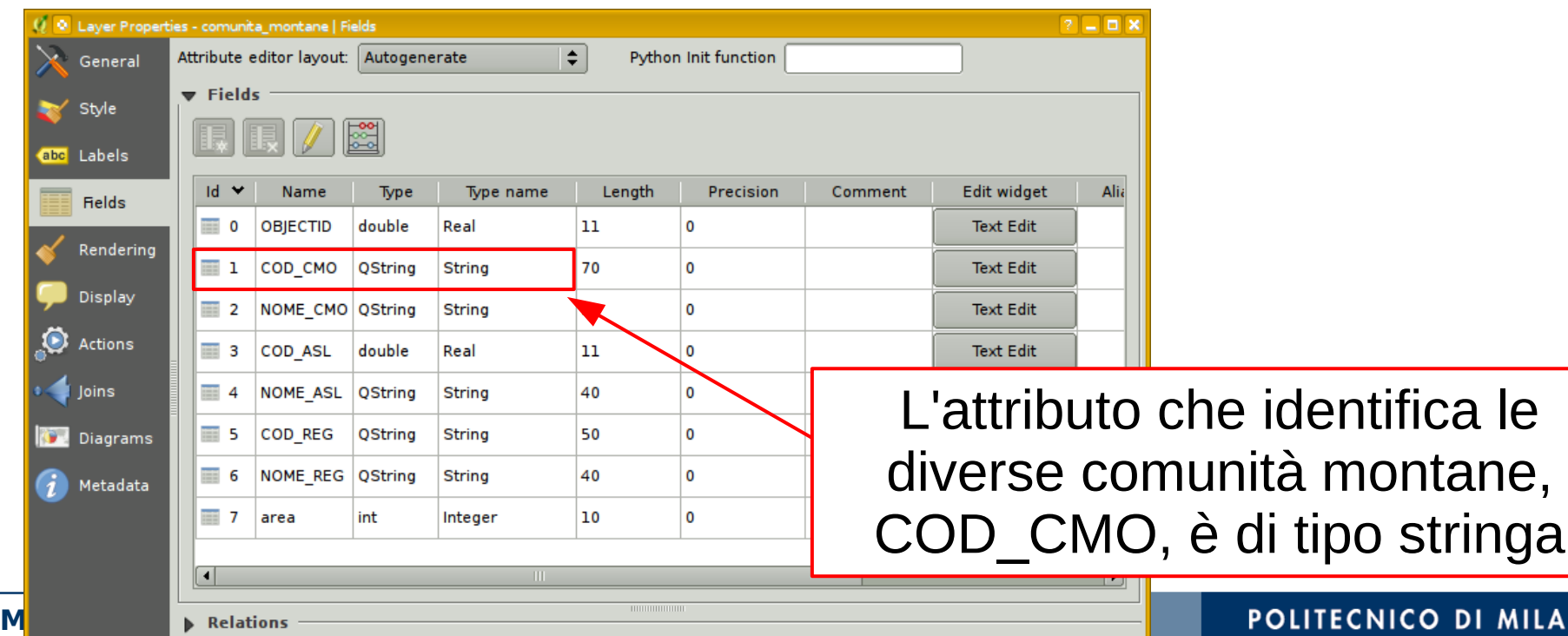

#### **CNICO DI MILANO**

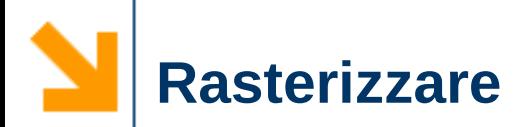

### ✔ Rasterizzare la carta *comunita\_montane*

➢ creare un nuovo attributo, COCMO, di tipo intero, derivato da COD\_CMO (usare field calculator)

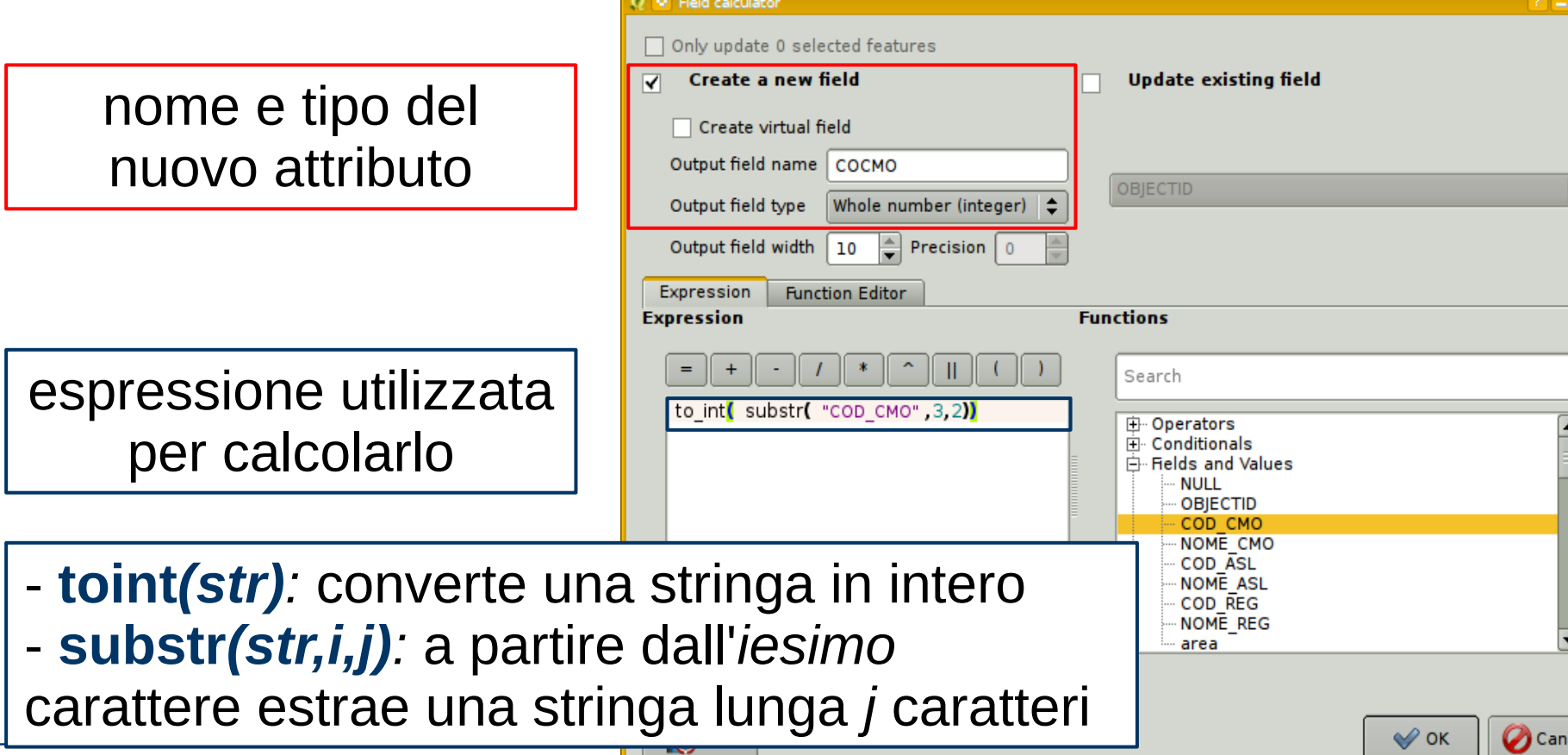

**Marco Negretti**

**DX** 

cel

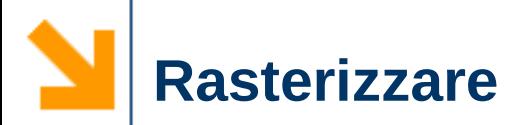

## ✔ Rasterizzare la carta *comunita\_montane* ➢ comando *Rasterize*

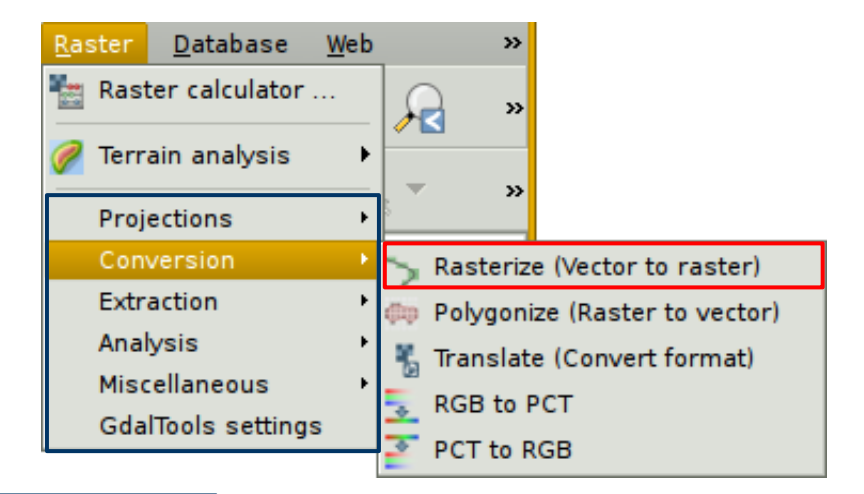

per queste funzioni attivare il plugin Gdal Tools

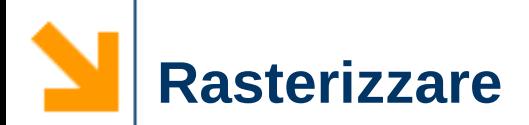

## ✔ Rasterizzare la carta *comunita\_montane* ➢ comando *Rasterize*

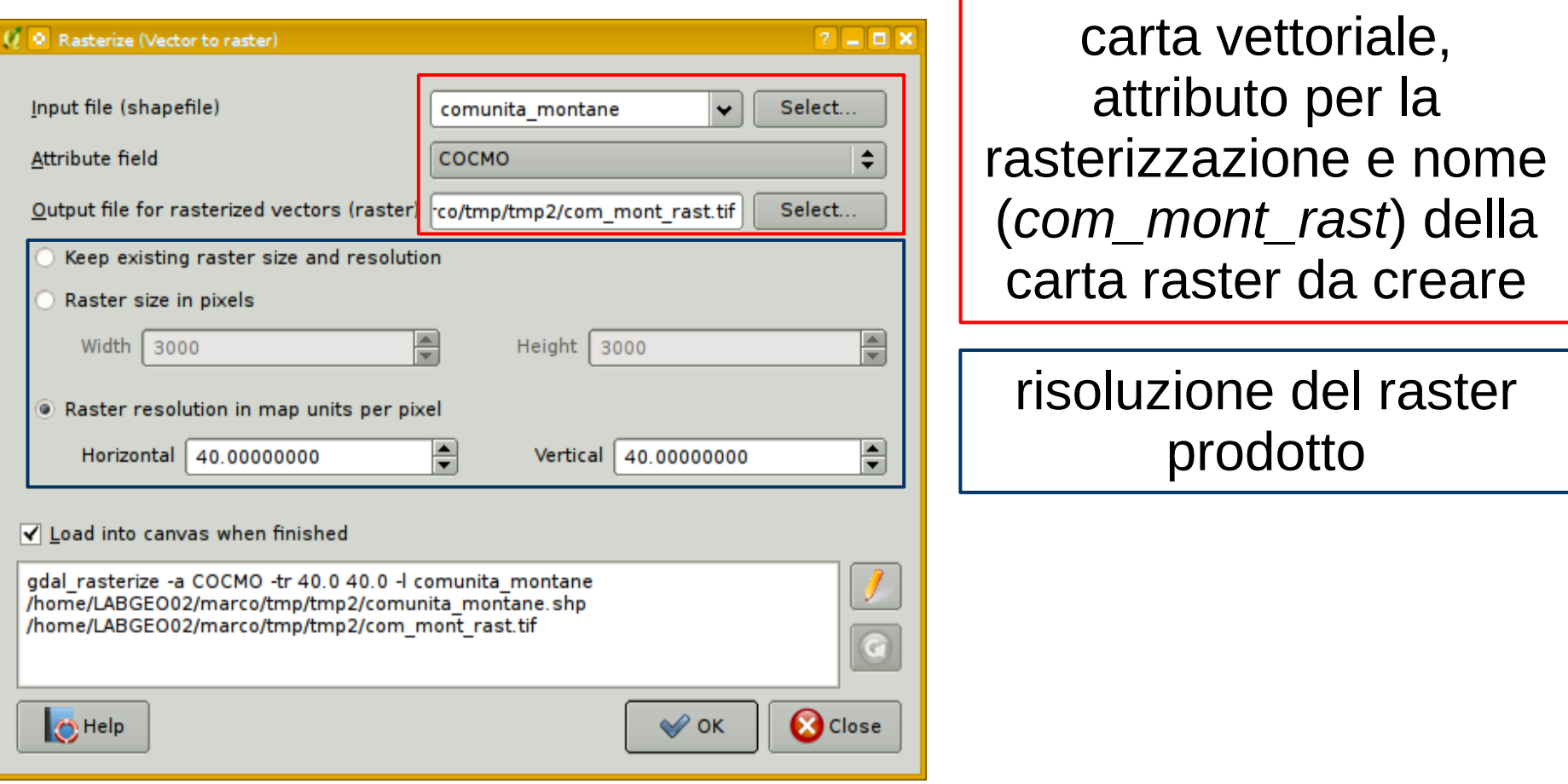

#### **Marco Negretti**

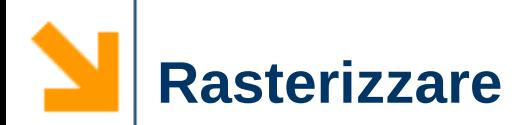

**Marco Negretti**

### ✔ Carta raster *com\_mont\_rast*

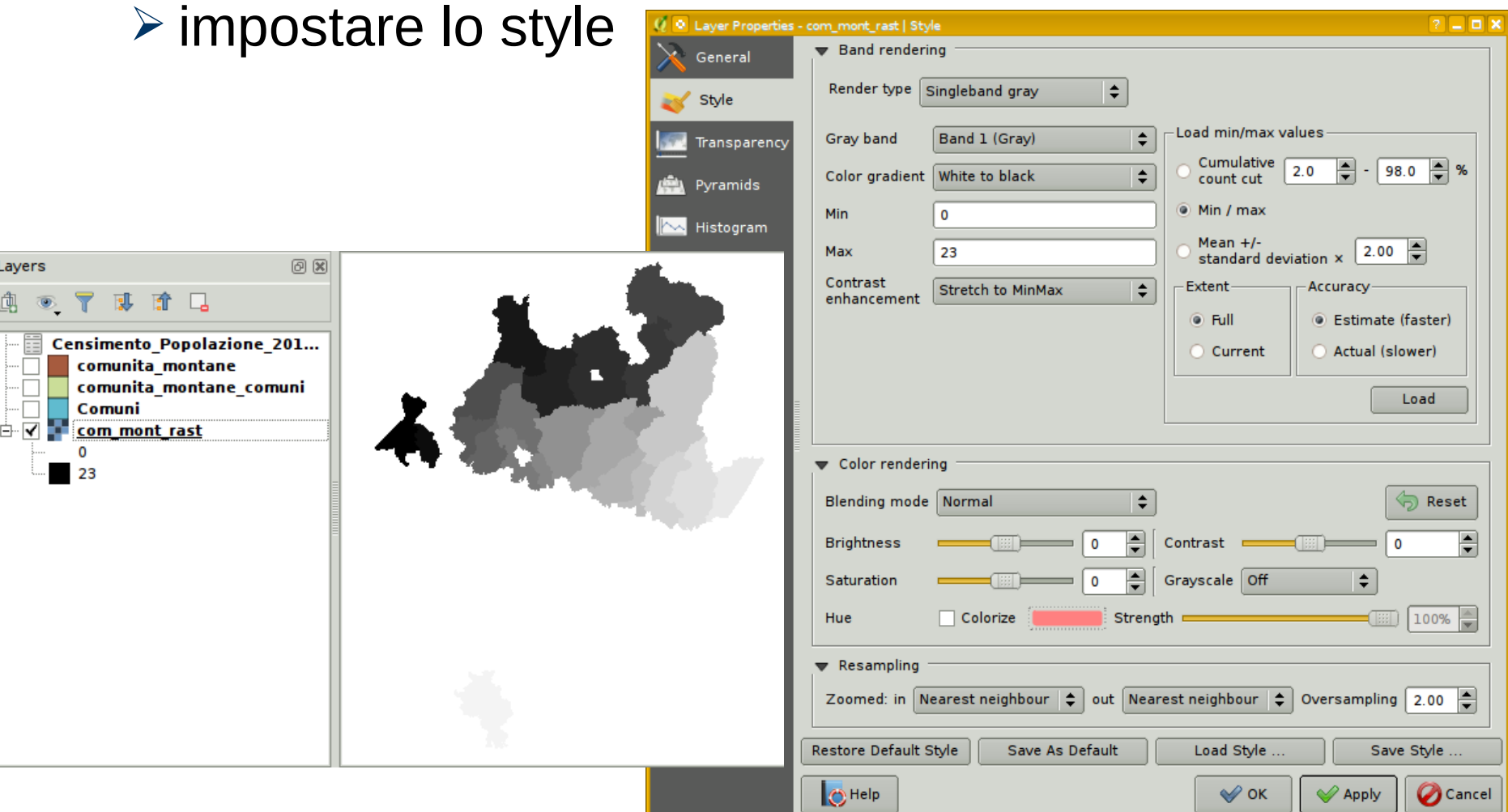

### POLITECNICO DI MILANO

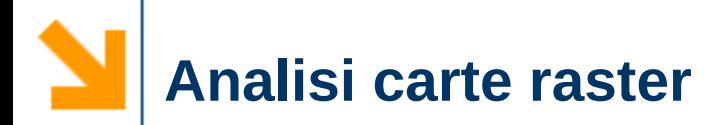

- ✔ Salvare in locale i dati di un server OWS
- $\vee$  Esempio: WCS del PCN dtm75m
	- http://wms.pcn.minambiente.it/wcs/dtm\_75m
	- collegarsi al server ed aggiungere il layer (dispensa *QGIS 2 - Introduzione*)

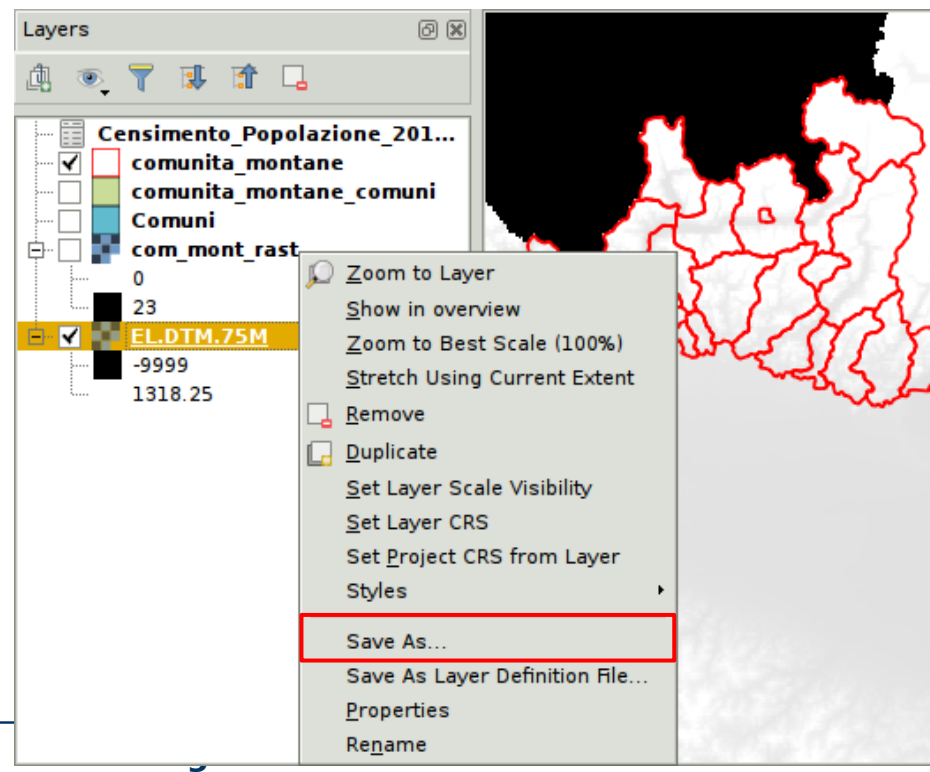

tasto dx per il menu e scegliere *save as*

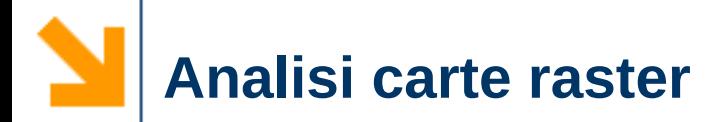

## ✔ Salvare in locale i dati di un server OWS

➢ salvare il DTM come *dtm\_lombardia.tif*

definire

- $\mathbf v$  formato
- $\vee$  nome
- $\boldsymbol{\nu}$  sistema di riferimento
- $\vee$  estensione
	- $\vee$  l'intero layer
	- $\boldsymbol{\nu}$  la visualizzazione corrente
	- $\boldsymbol{\nu}$  manuale
- $\overline{\mathsf{v}}$  risoluzione
	- $\mathbf v$  quella del layer
	-

**Marco Negretti**

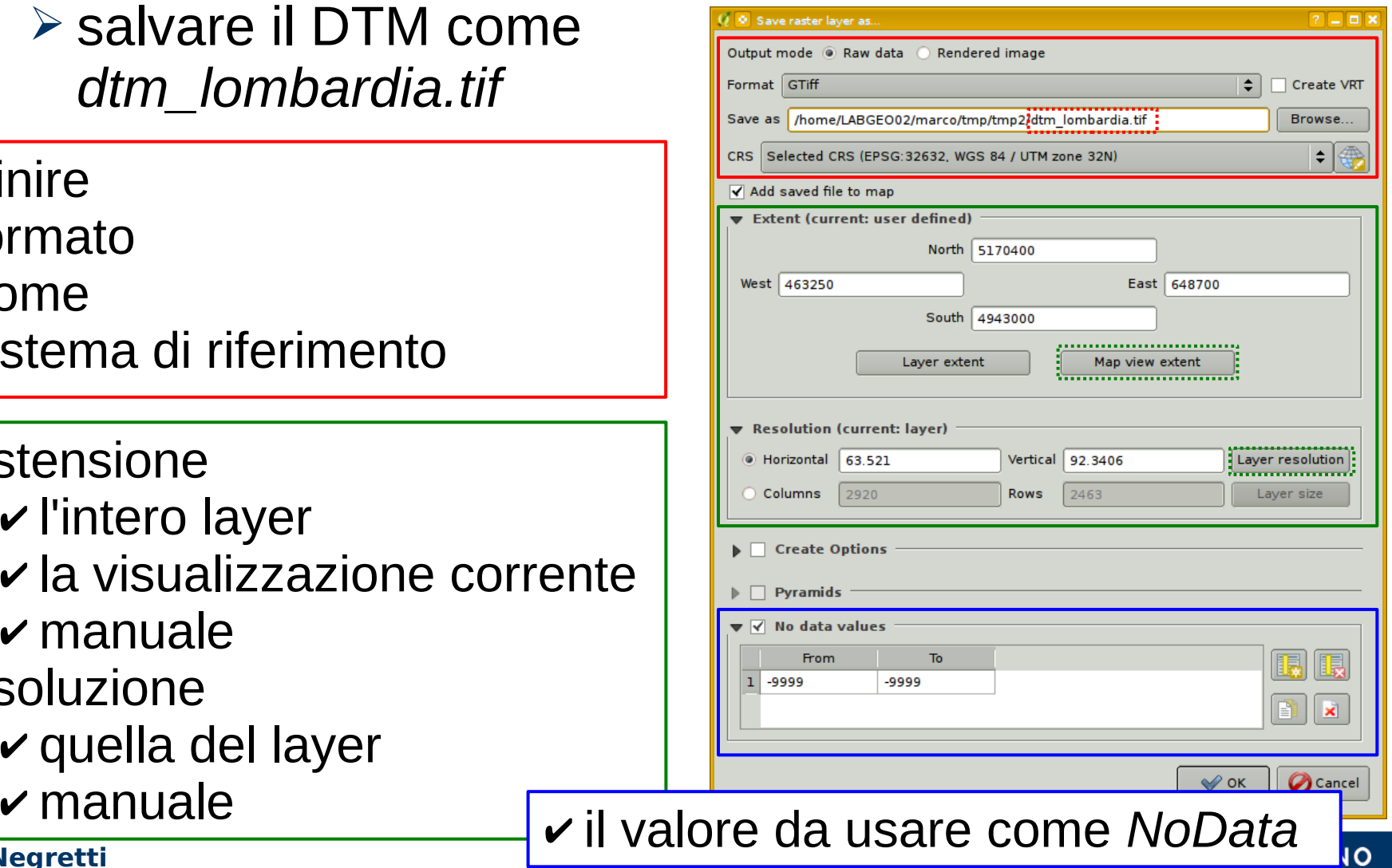

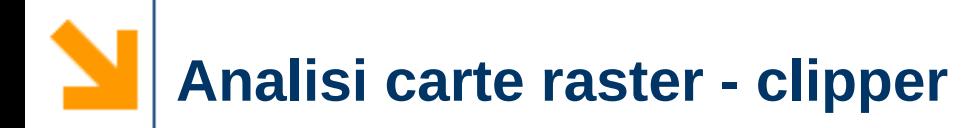

- $\vee$  Ritagliare un raster
- $\vee$  Esempio: creare la carta del DTM delle comunità montane
	- ➢ comando *clipper*

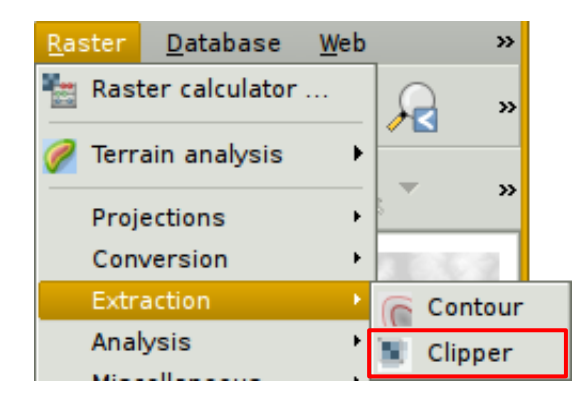

## $\vee$  Creare la carta del DTM delle comunità montane ➢ *dtm\_com-mont.tif*

definizione di  $\mathbf v$  carta di input  $\vee$  carta di output ✔ valore per i *nodata*

carta vettoriale da utilizzare come maschera per il taglio

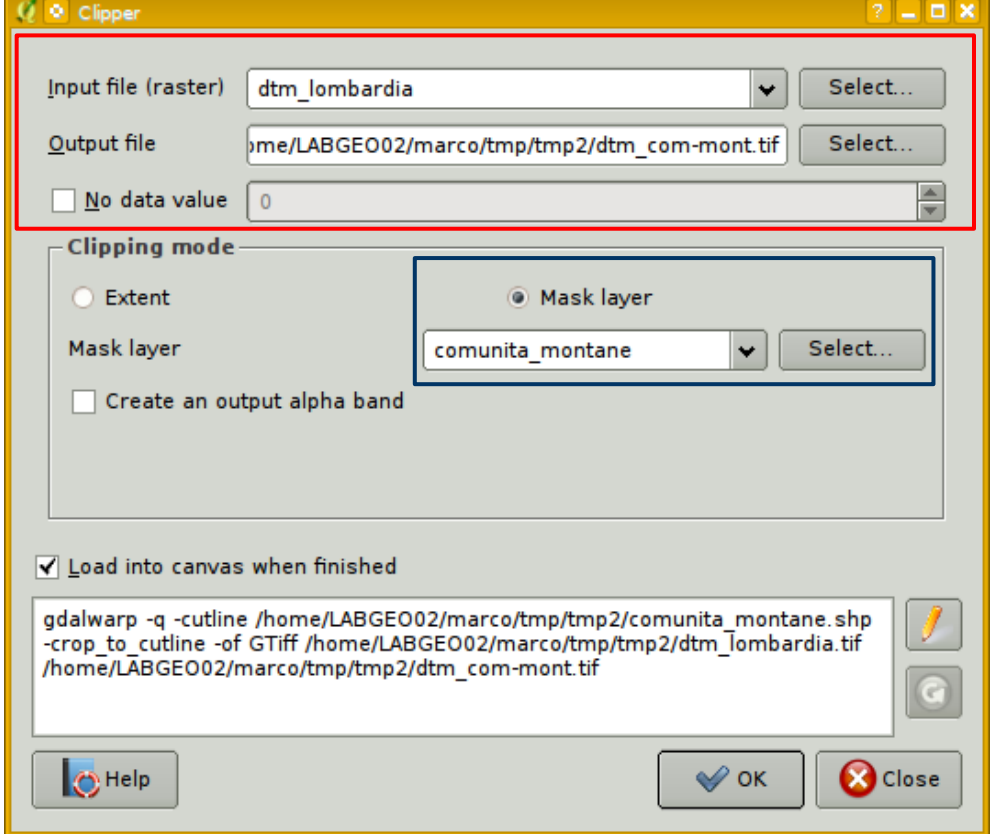

**Marco Negretti**

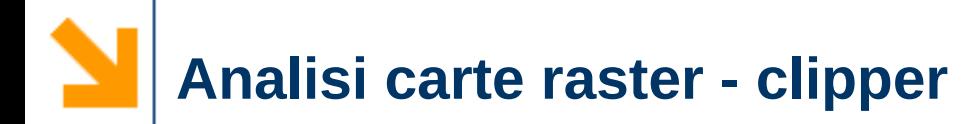

### ✔ DTM delle comunità montane: *dtm\_com-mont.tif*

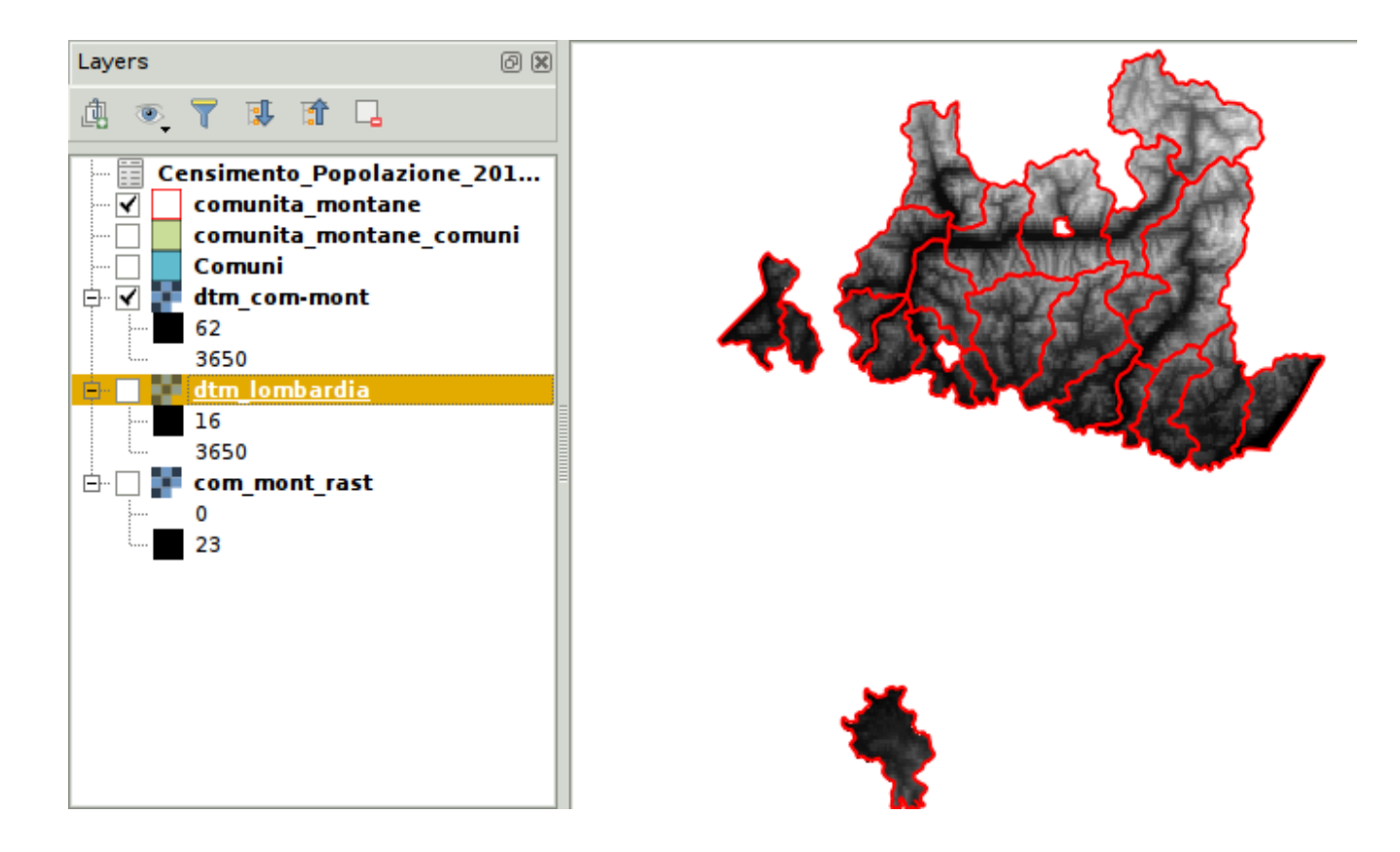

**Marco Negretti**

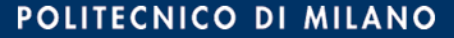

## $\vee$  Strumenti di terrain analysis

- ➢ carta delle pendenze
- ➢ carta delle esposizioni

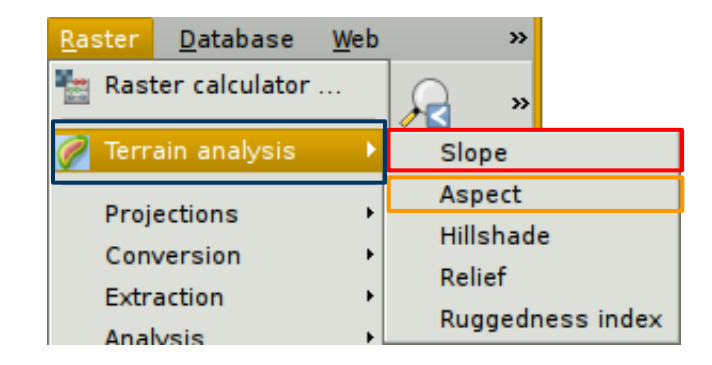

per queste funzioni attivare il plugin Raster Terrain Analysis

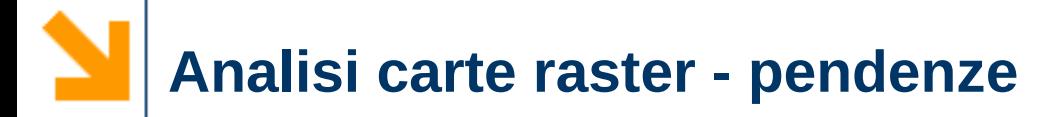

## ✔ Carta delle pendenze delle comunità montane ➢ *slope\_com-mont.tif*

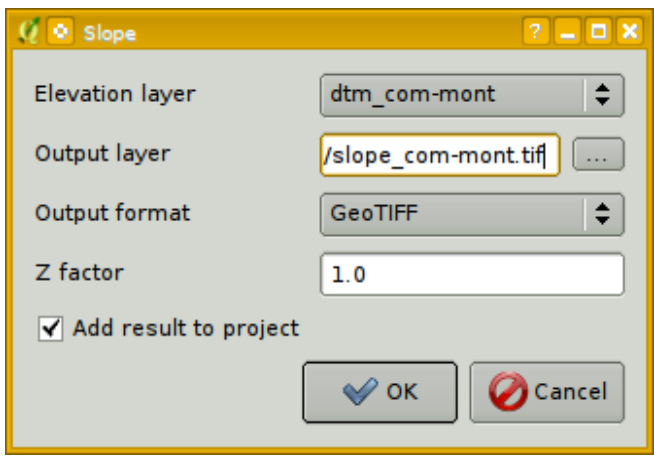

**Marco Negretti**

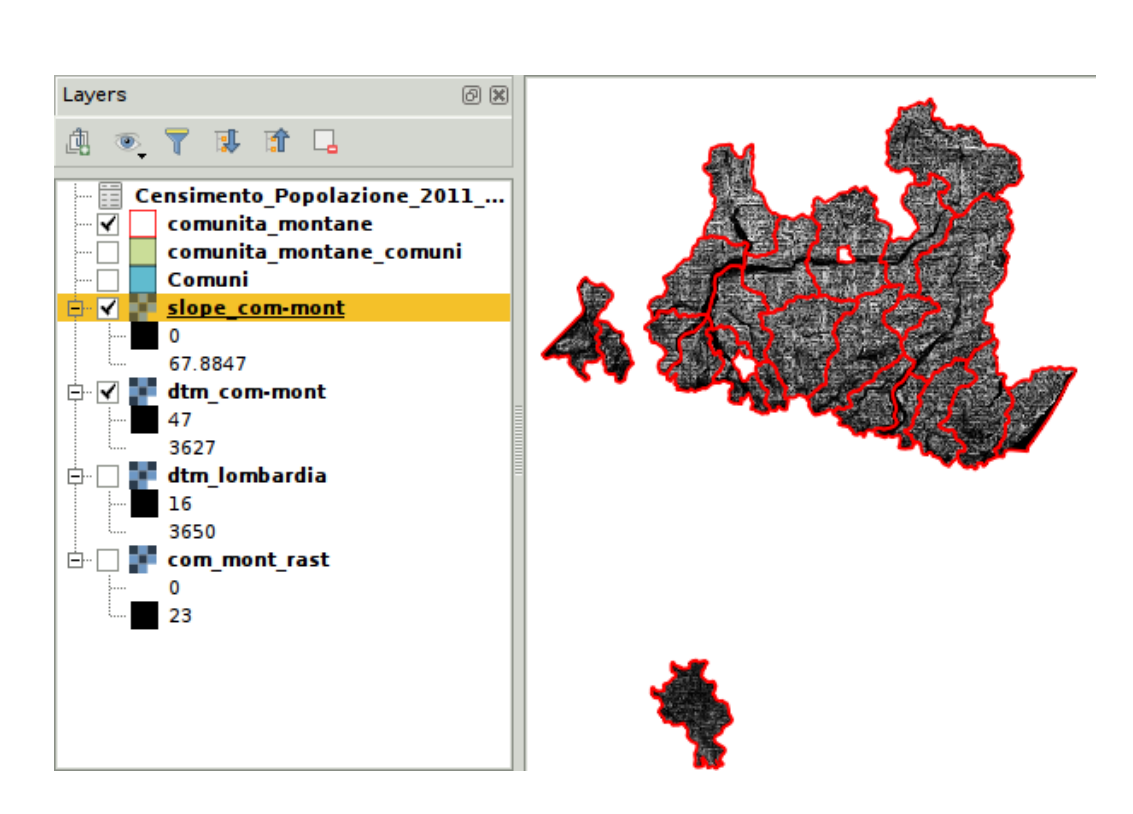

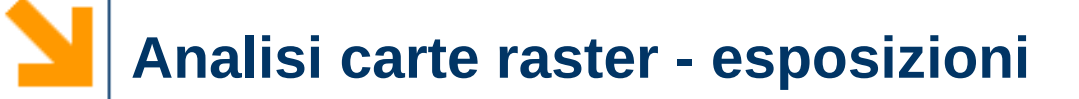

## $\vee$  Carta delle esposizioni delle comunità montane ➢ *aspect\_com-mont.tif*

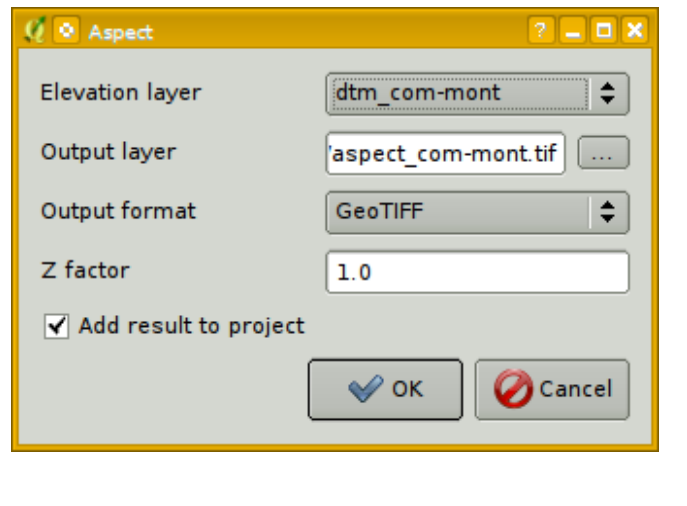

**Marco Negretti**

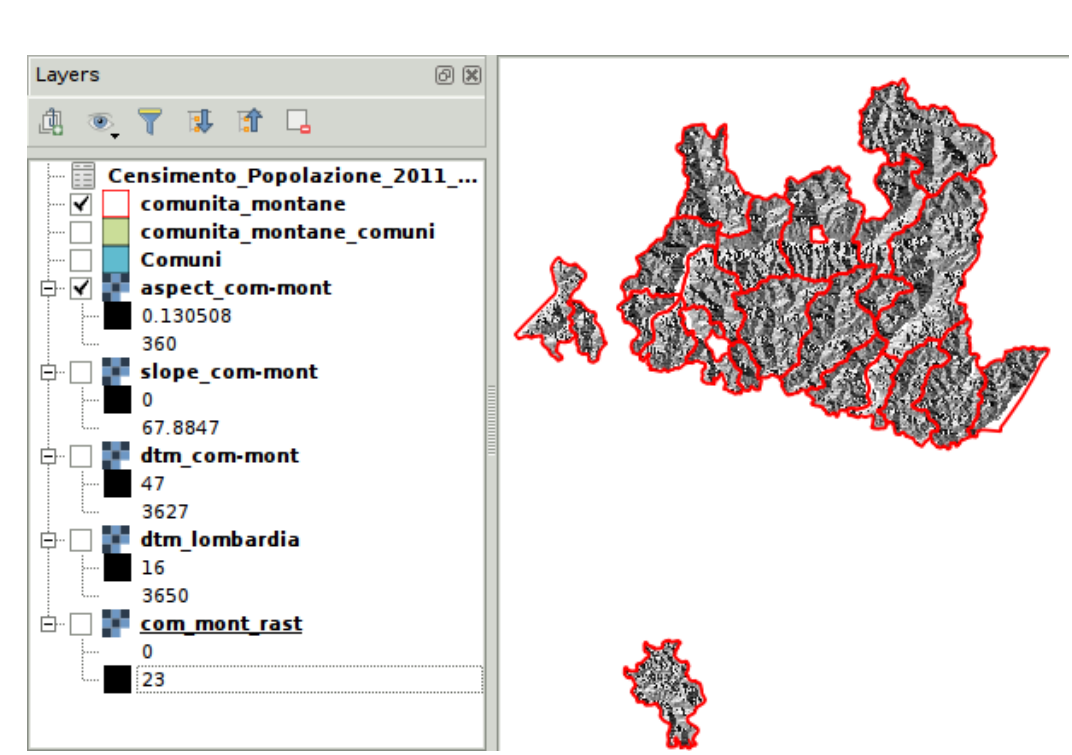

### POLITECNICO DI MILANO

## $\vee$  Geoprocessing tools

- ➢ intersezione carte vettoriali
- ➢ buffer

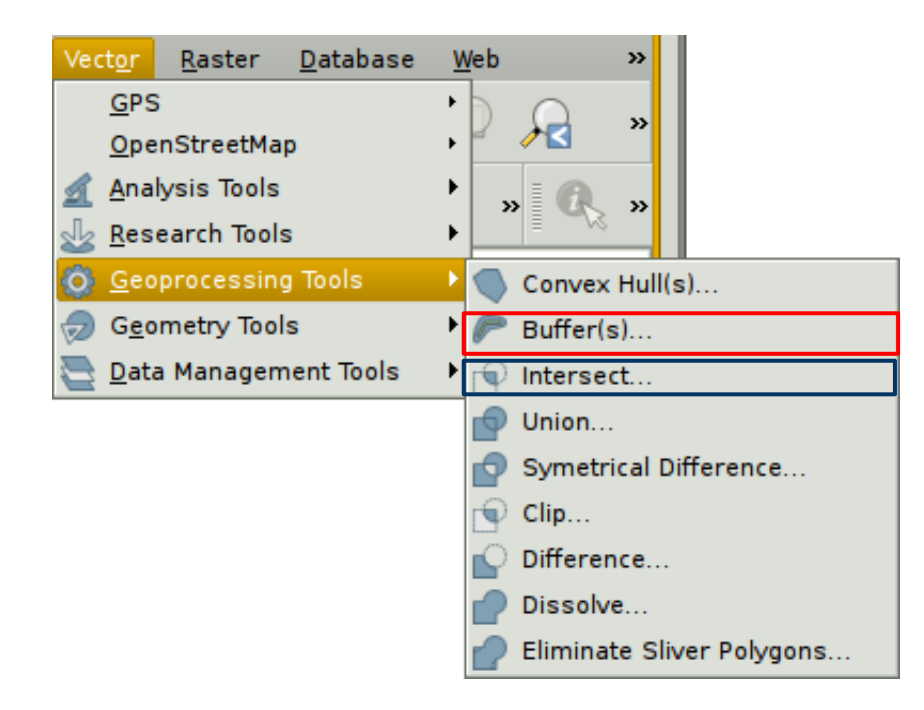

## $\vee$  Intersezione di carte vettoriali

- ➢ Esempio: creare la carta delle aree di rispetto dei corsi d'acqua per le comunità montane
	- aggiungere il layer *Aree\_rispetto\_corsi\_d\_acqua\_tutelati\_polygon*
	- fare l'intersezione con il layer *comunita\_montane*

<sup>Q</sup> Intersect

0%

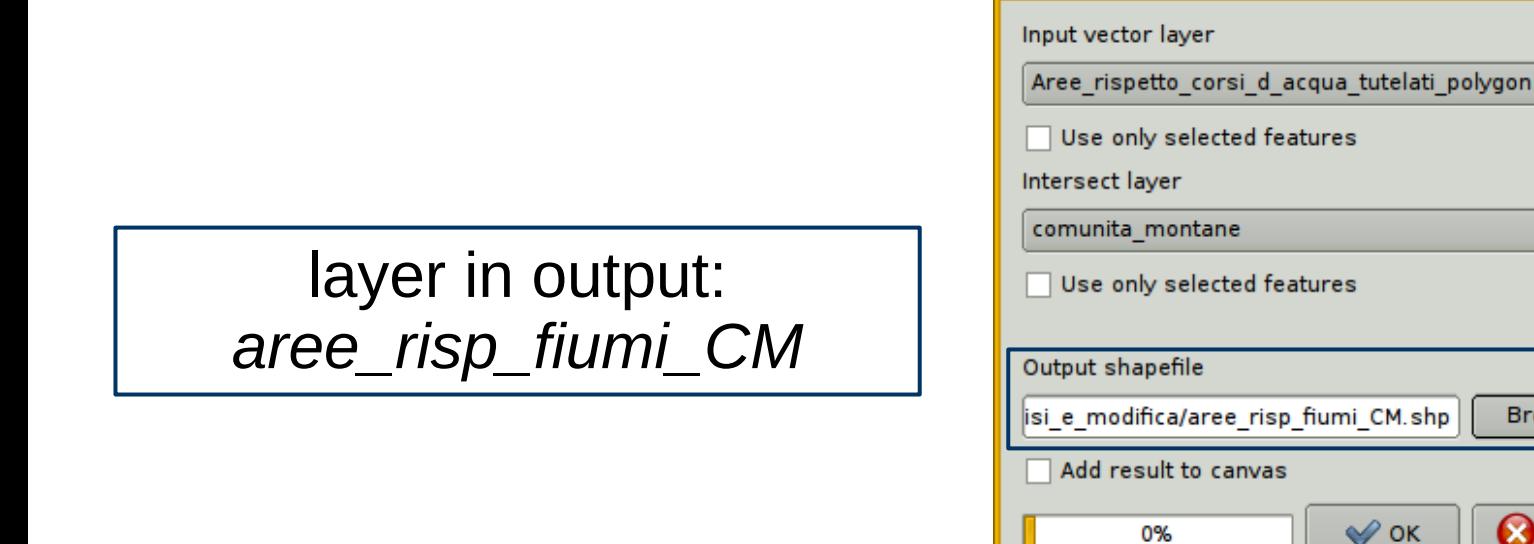

 $2 - 0x$ 

 $\div$ 

÷

**Browse** 

**Close** 

### ✔ Risultato: *aree\_risp\_fiumi\_CM*

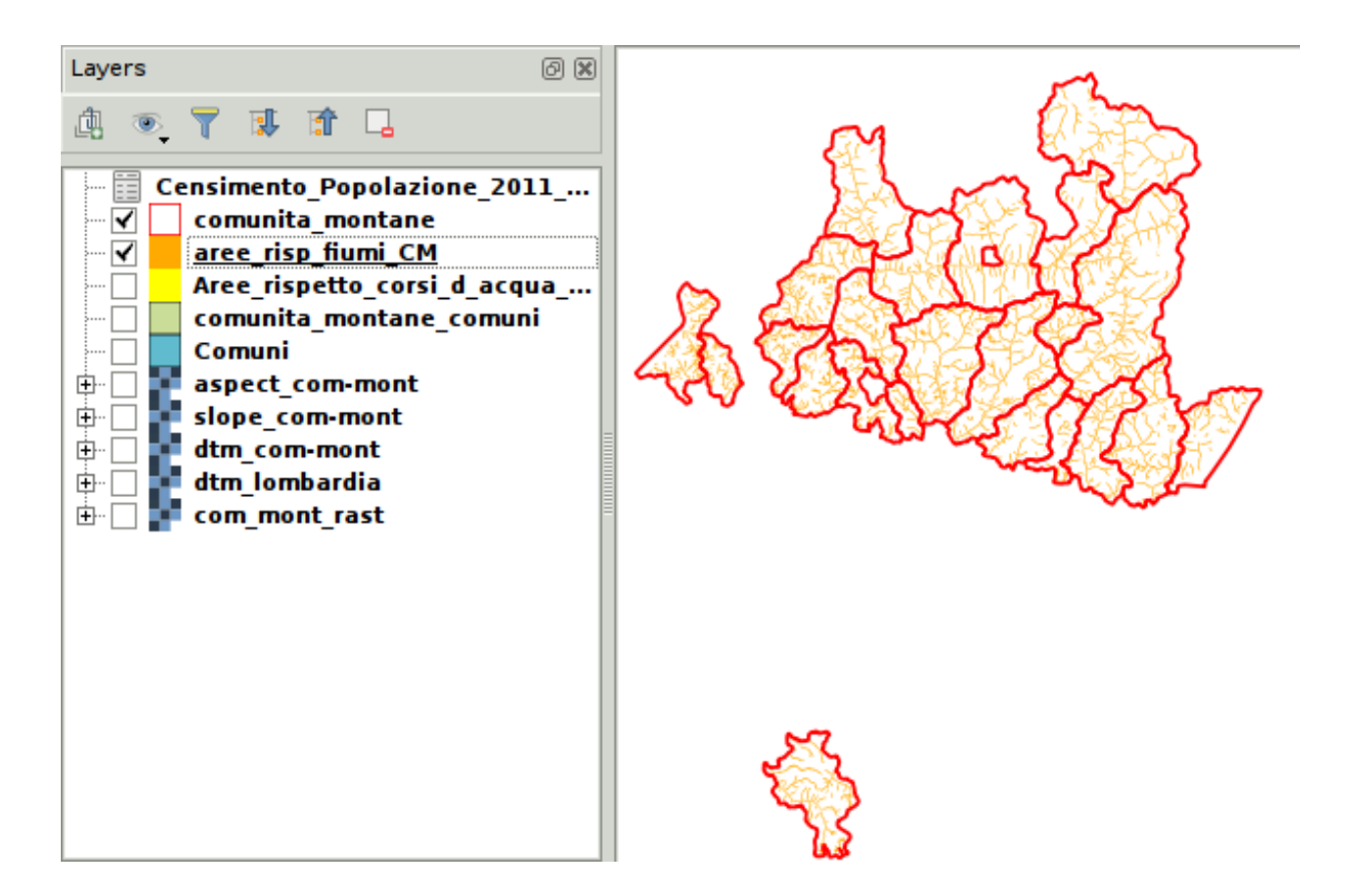

### **Marco Negretti**

## ✔ Risultato: *aree\_risp\_fiumi\_CM*

➢ la tabella degli attributi è l'unione degli attributi dei due layer intersecati

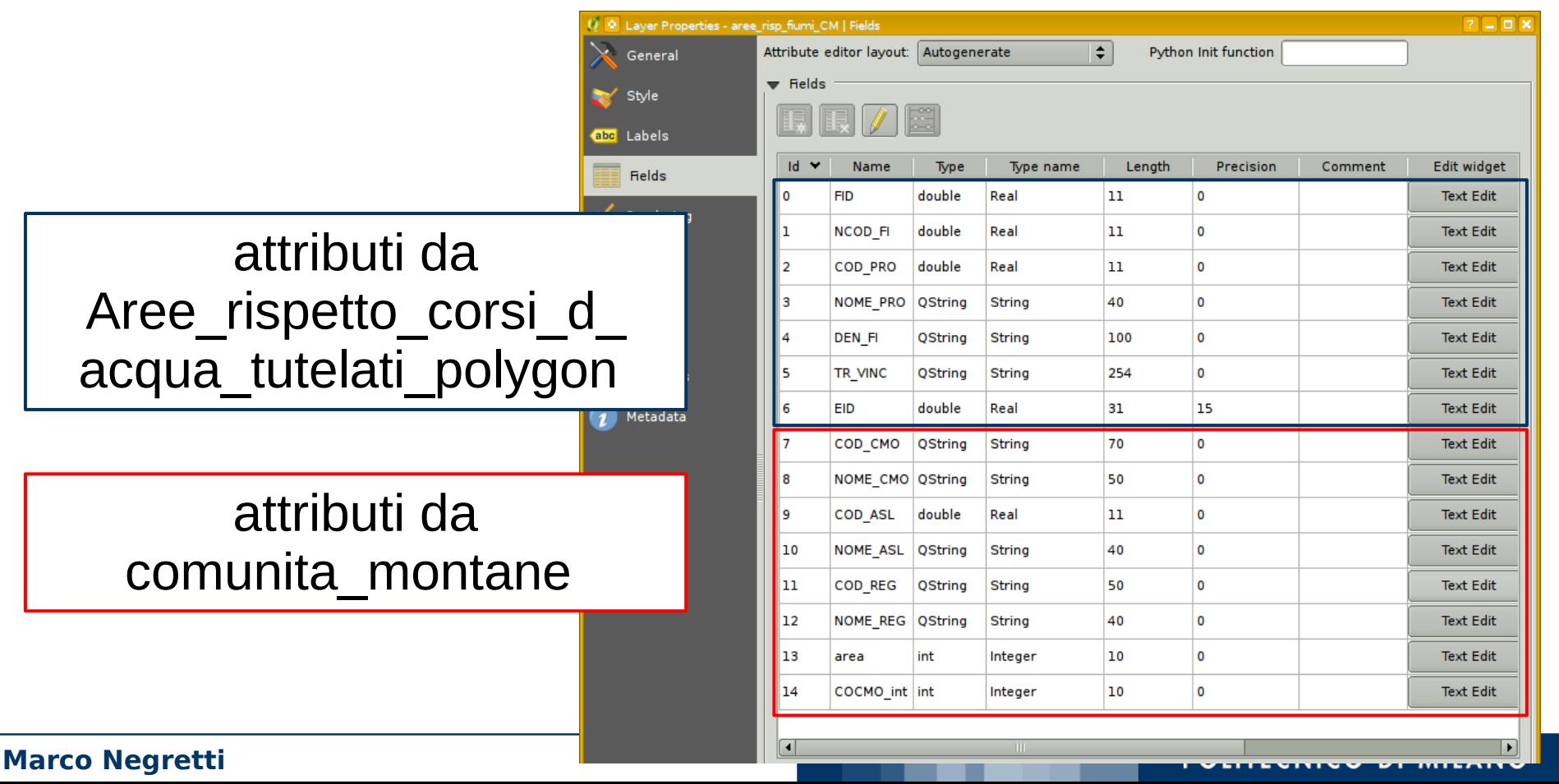

## $\vee$  Creazione di un buffer

- ➢ Esempio: creare un buffer di km 1 attorno alle stazioni
	- aggiungere il layer *Stazioni\_ferroviarie\_point*
	- creare il buffer

dimensione del buffer: uguale per tutti gli elementi o in funzione del valore di un attributo

> layer in output: *stazioni\_b1k*

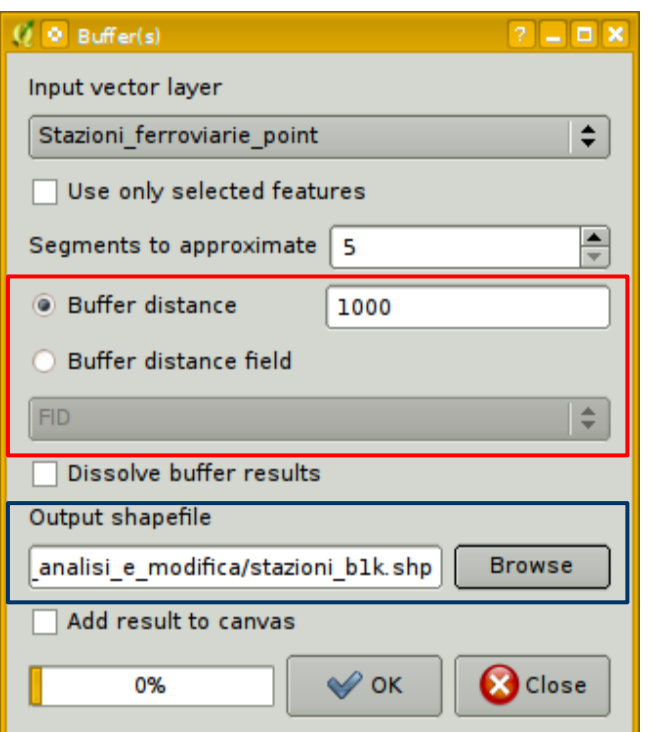

## ✔ Risultato: *stazioni\_b1k*

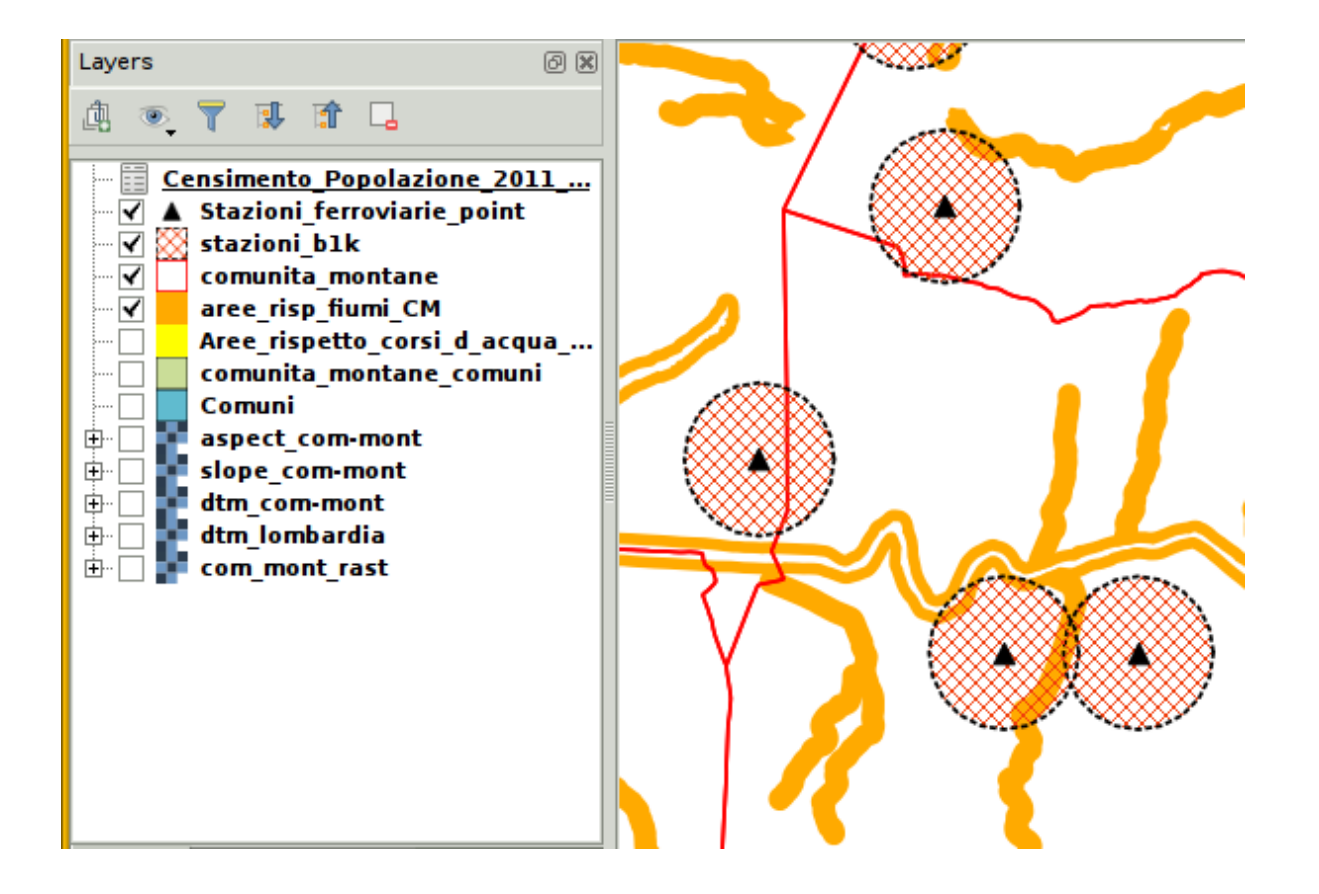

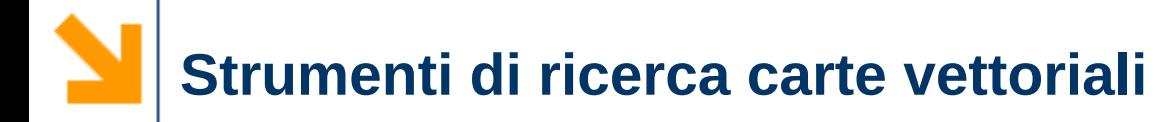

- $\vee$  Selezione di elementi di una carta vettoriale
- $\vee$  Esempio: in base alla posizione
	- ➢ selezionare tutte le comunità montane che sono servite da almeno una stazione ferroviaria

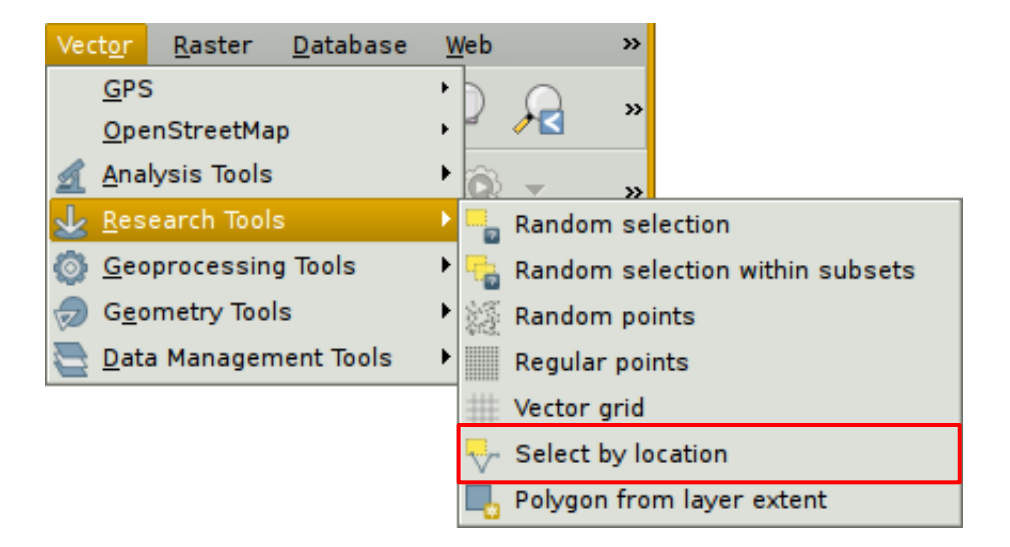

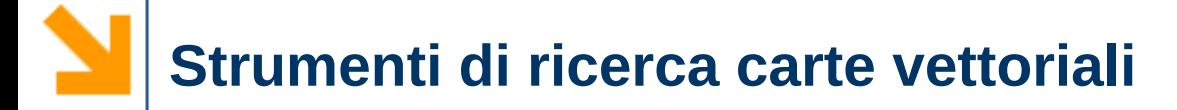

**Marco Negretti**

✔ Selezione di elementi di una carta vettoriale in base alla posizione

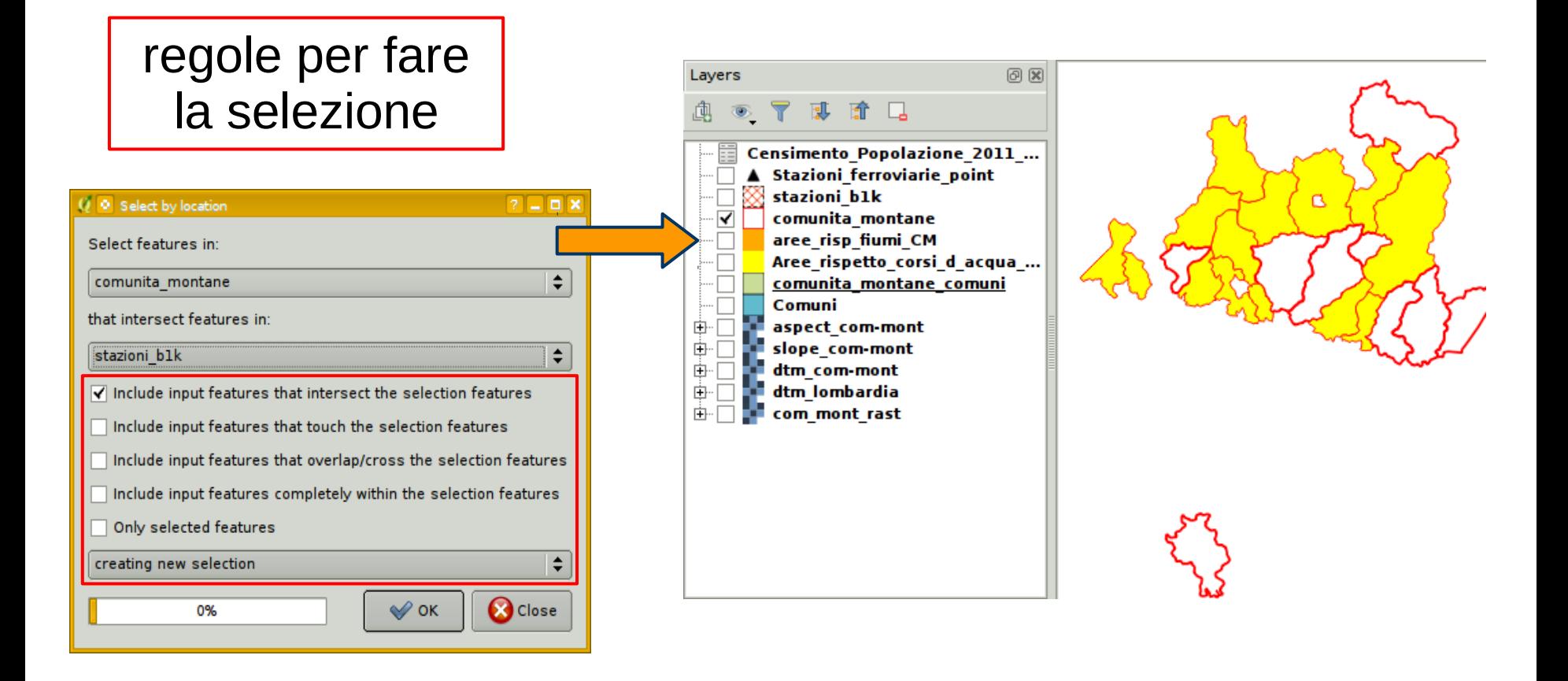

**Editing geometria**

- $\vee$  Editing di carte vettoriali
	- ➢ iniziare la fase di editing
	- ➢ modificare/aggiungere/ spostare gli oggetti della carta
	- ➢ terminare la fase di editing e salvare le modifiche

inizia/termina la fase di editing

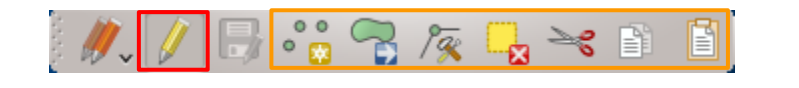

strumenti di editing

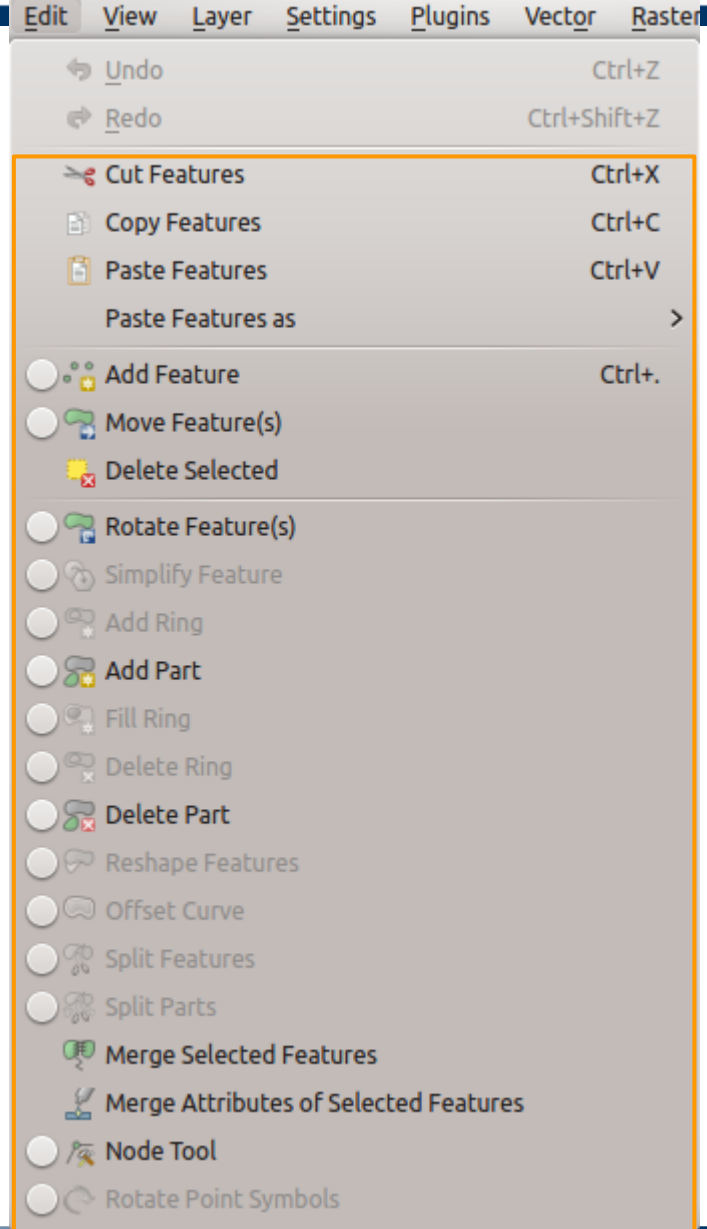

POLITECNICO DI MILANO

### **Marco Negretti**

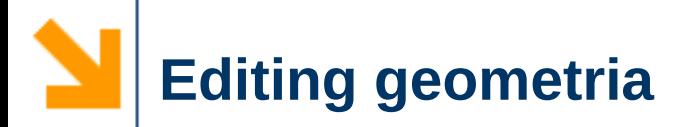

- $\vee$  Esempio
	- ➢ aggiungere *b4a5* e *stazioni\_ferroviarie\_point*
	- ➢ zoom sulla stazione *COMO BORGHI*
		- la posizione della stazione è sbagliata
		- correggere la carta vettoriale spostando il punto nella posizione corretta

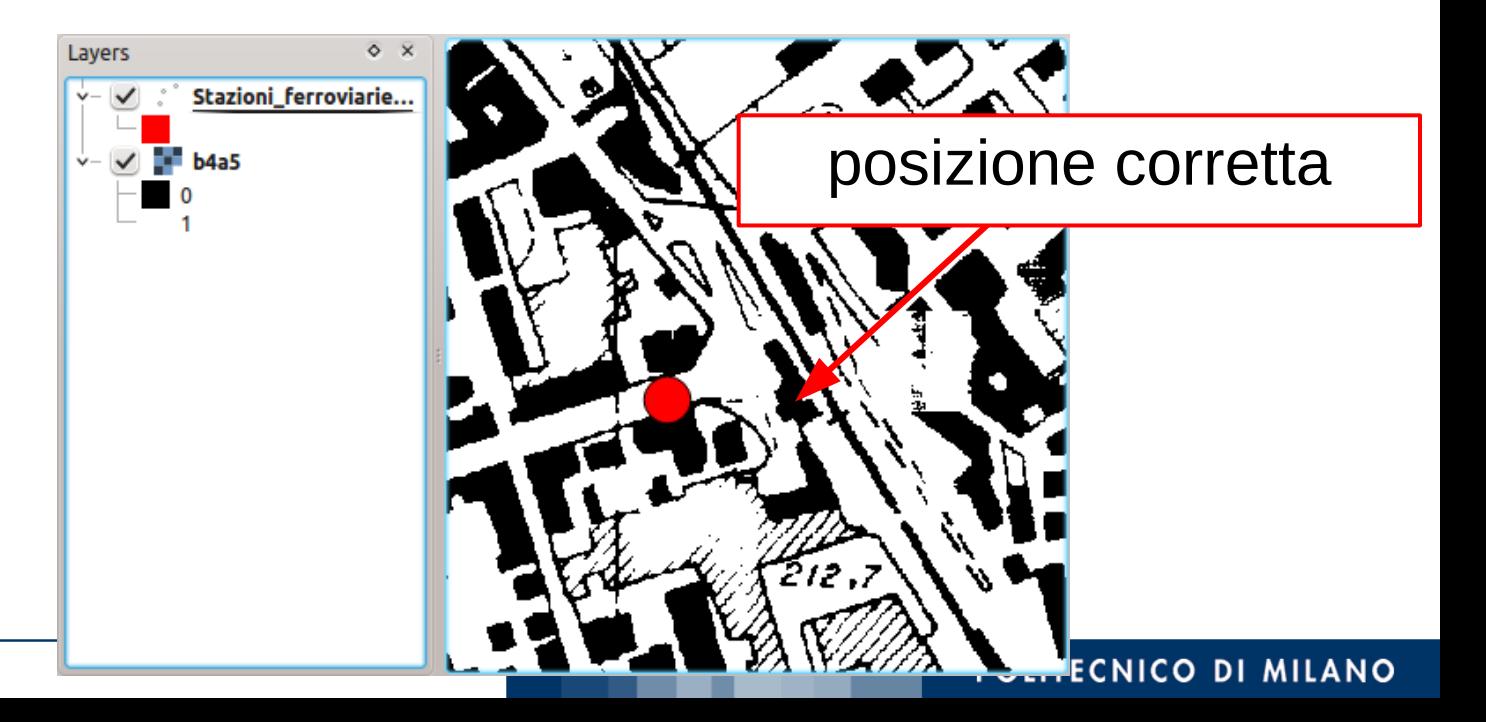

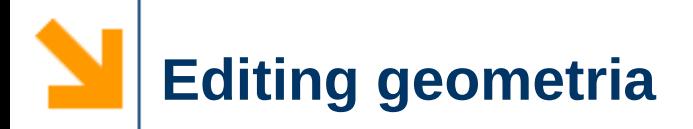

### $\mathbf{\triangledown}$  Editing layer

➢ è necessario avere i permessi di scrittura sul file

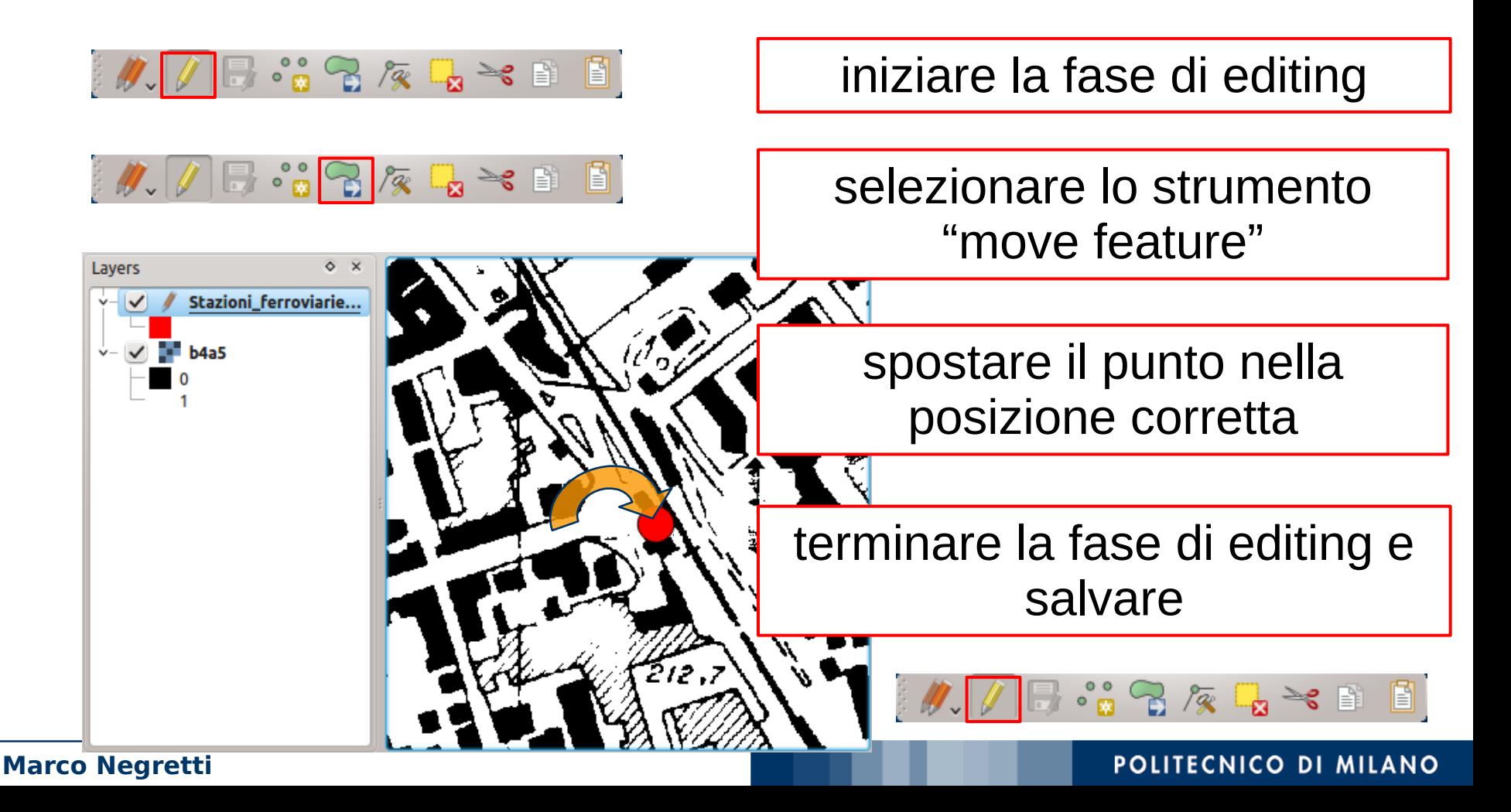

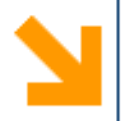

- $\vee$  Dati utilizzati negli esempi:
	- ➢ cartografia
		- http://www.cartografia.regione.lombardia.it
		- http://www.pcn.minambiente.it
	- ➢ tabelle dati
		- http://www.dati.lombardia.it/
- $\vee$  Versione utilizzata come riferimento nelle dispense:
	- ➢ QGIS 2.10.1

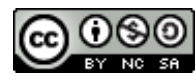

http://creativecommons.org/licenses/by-nc-sa/4.0/